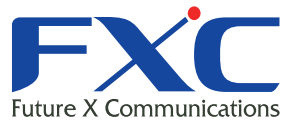

# F Management Guide FXC-PV1200CN

Management Guide

FXC3526FXC3526

2011 2 Ver.1.0

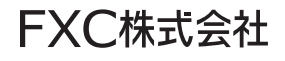

■ RXC-PV1200CN

and the control of the control of the control of the control of the

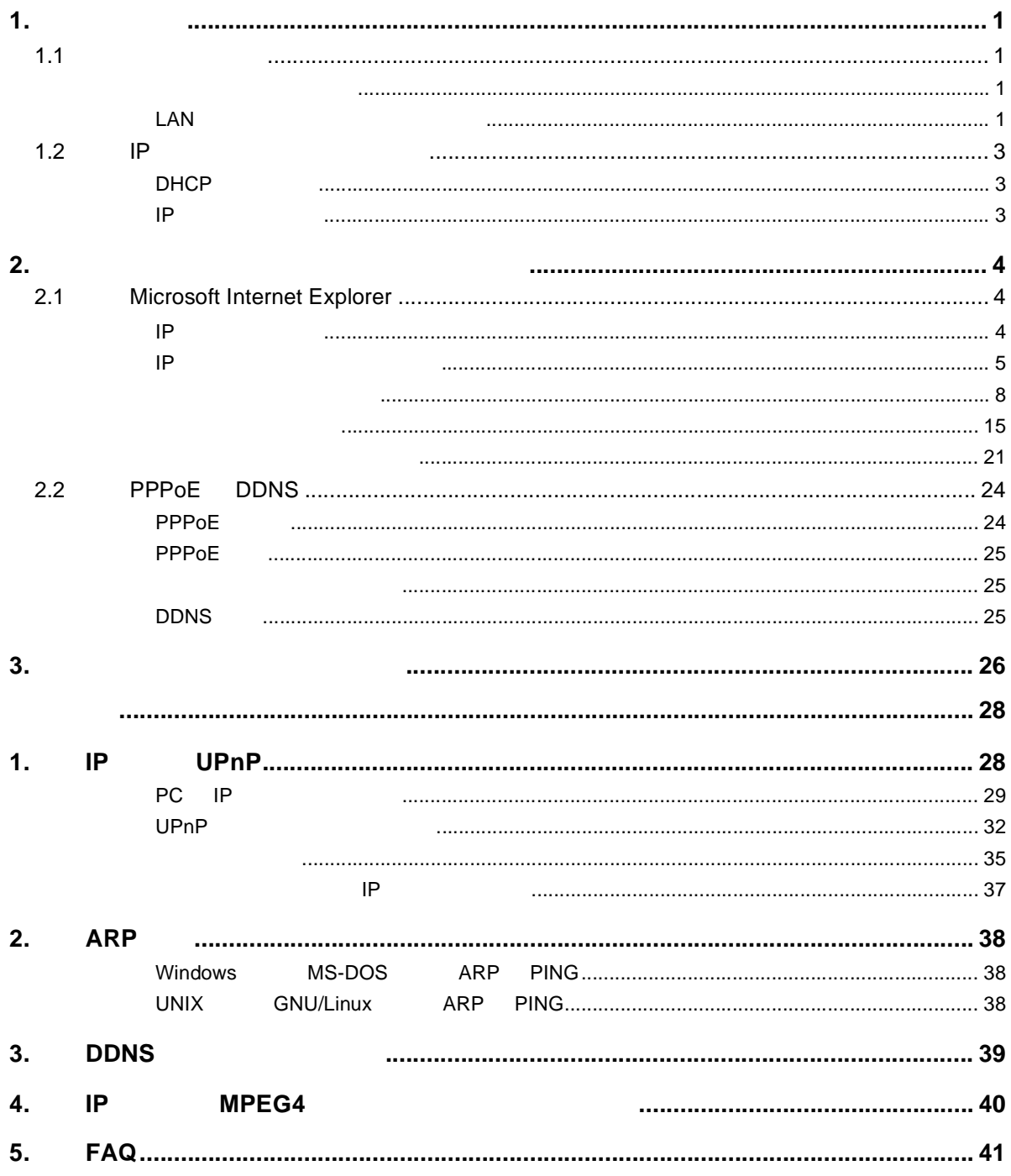

<span id="page-4-0"></span> $\overline{\mathbf{1}}$ .

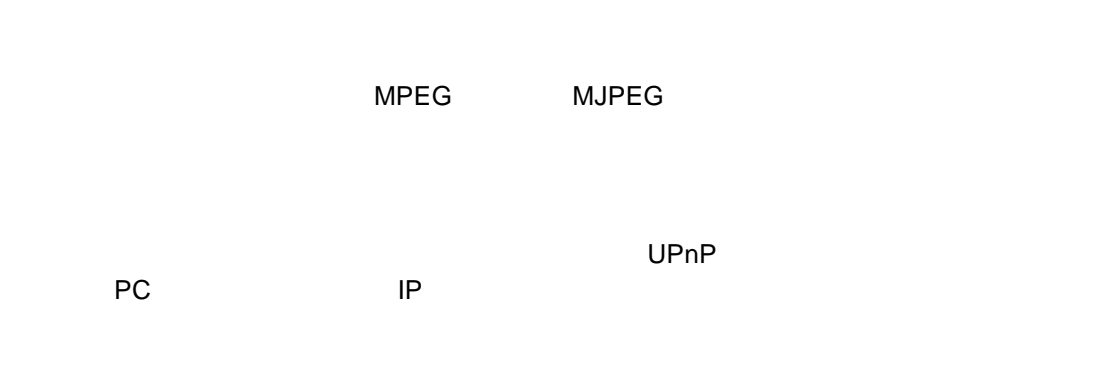

<span id="page-4-1"></span> $1.1$ 

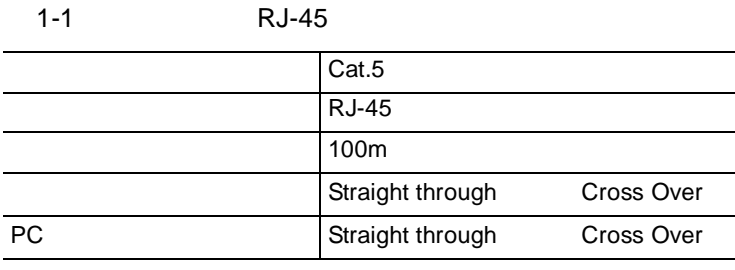

<span id="page-4-2"></span>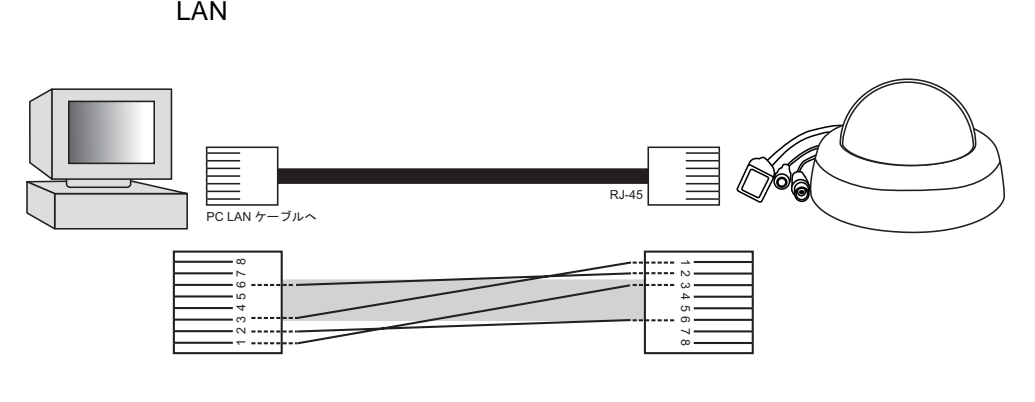

<span id="page-4-3"></span>LAN

 $\mathcal{L}(\mathcal{L}(\mathcal{$ 

 $LAN$  RJ-45

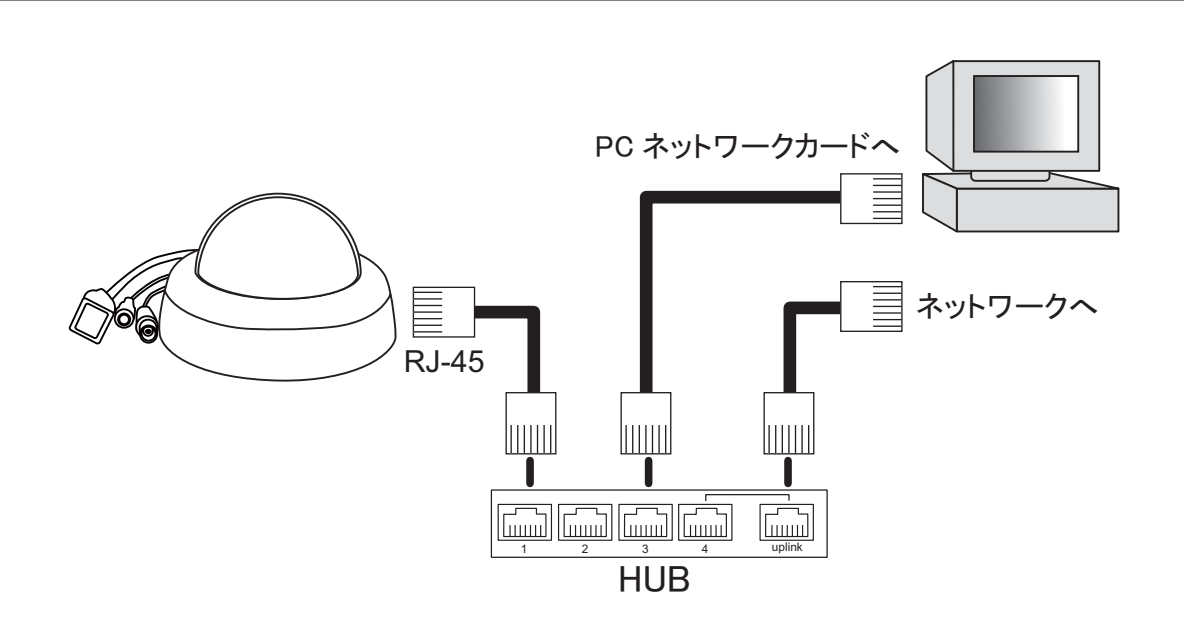

# <span id="page-6-0"></span>1.2 IP

 $\mathsf{IP}$ 

<span id="page-6-2"></span><span id="page-6-1"></span>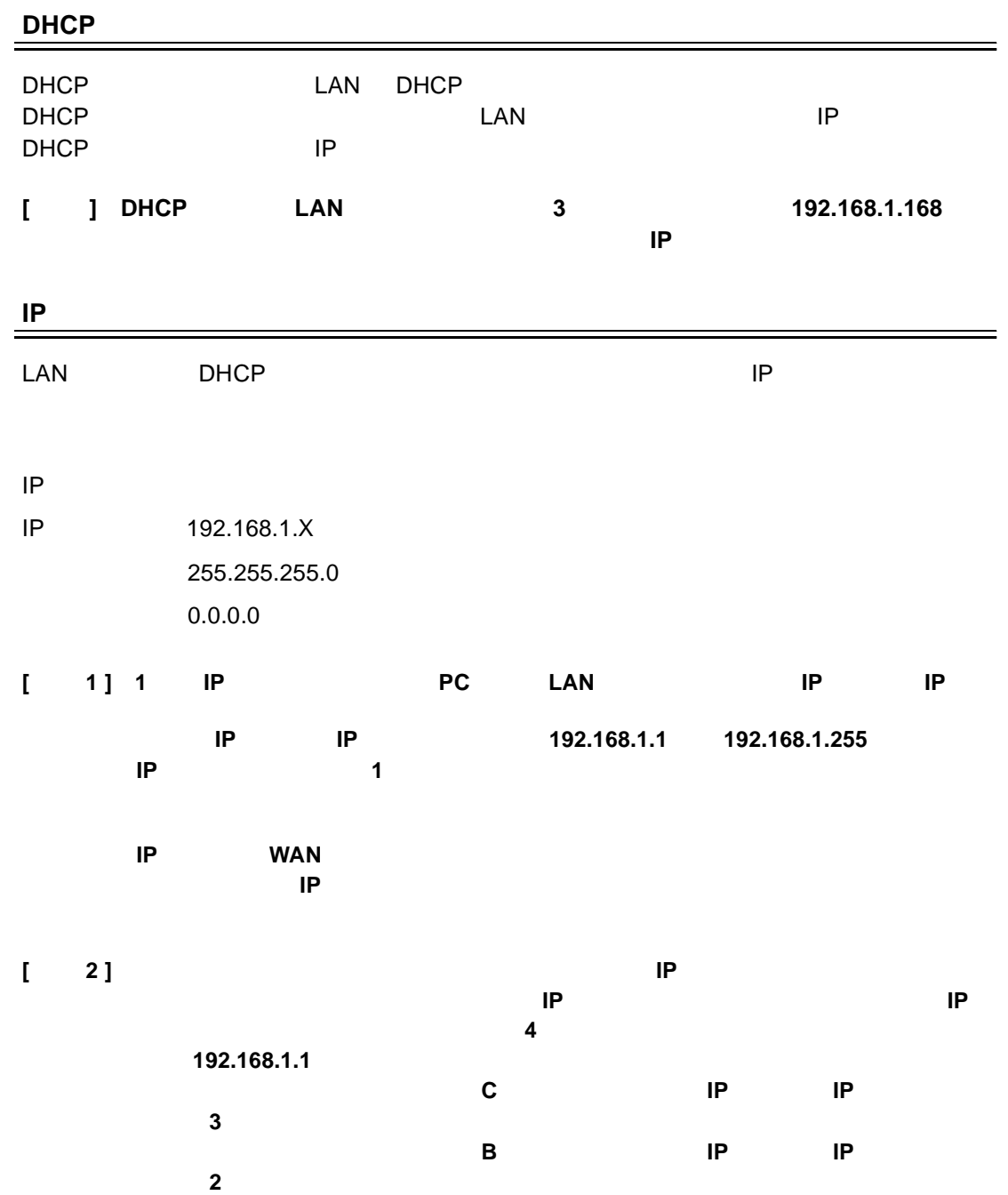

<span id="page-7-0"></span>**2.** ソフトウェアとネットワークの操作方法

#### イーサネットの RJ-45 ピン設定

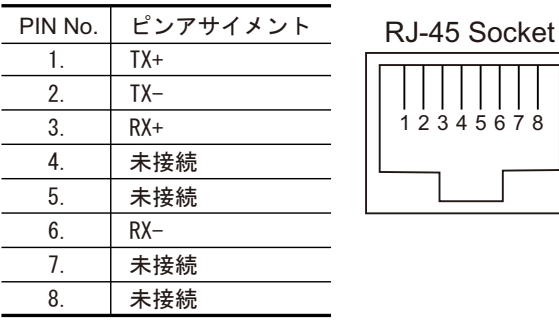

イーサネットの物理仕様

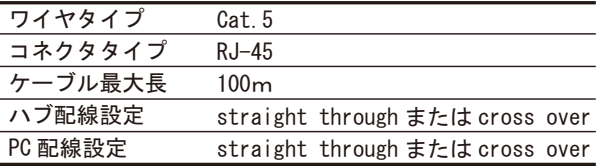

<span id="page-7-2"></span><span id="page-7-1"></span>2.1 Microsoft Internet Explorer

#### **IP** カメラへの接続

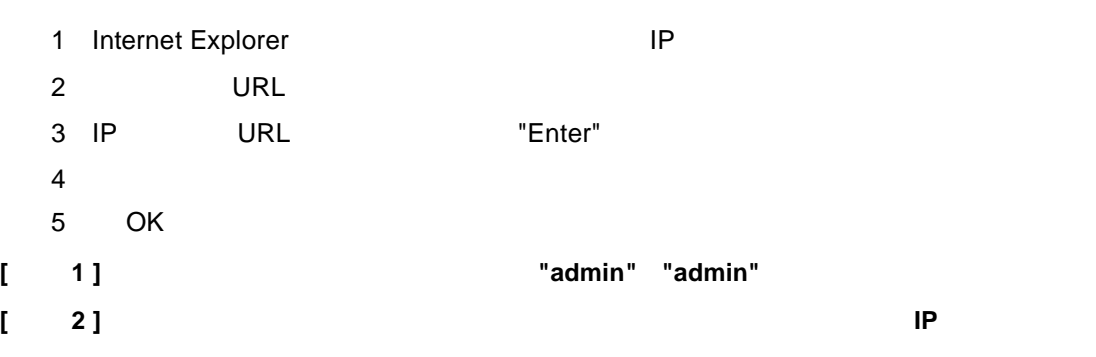

**[** メモ **3 ]** 一旦認証に成功すると、ユーザ名・パスワードの入力はウィンドウを閉じるまで必要

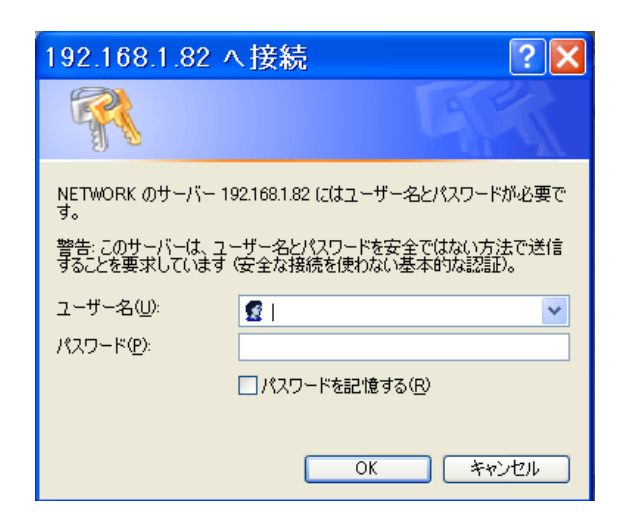

<span id="page-8-0"></span>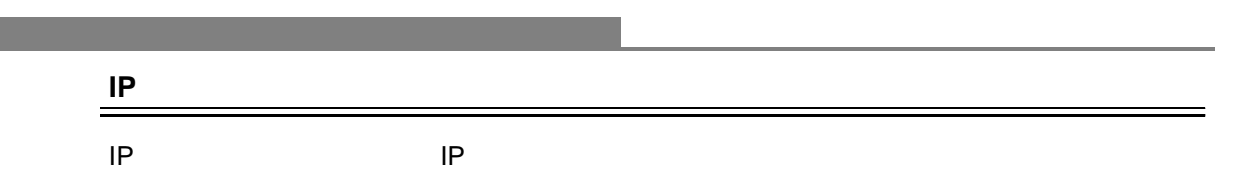

MJPEG MPEG4

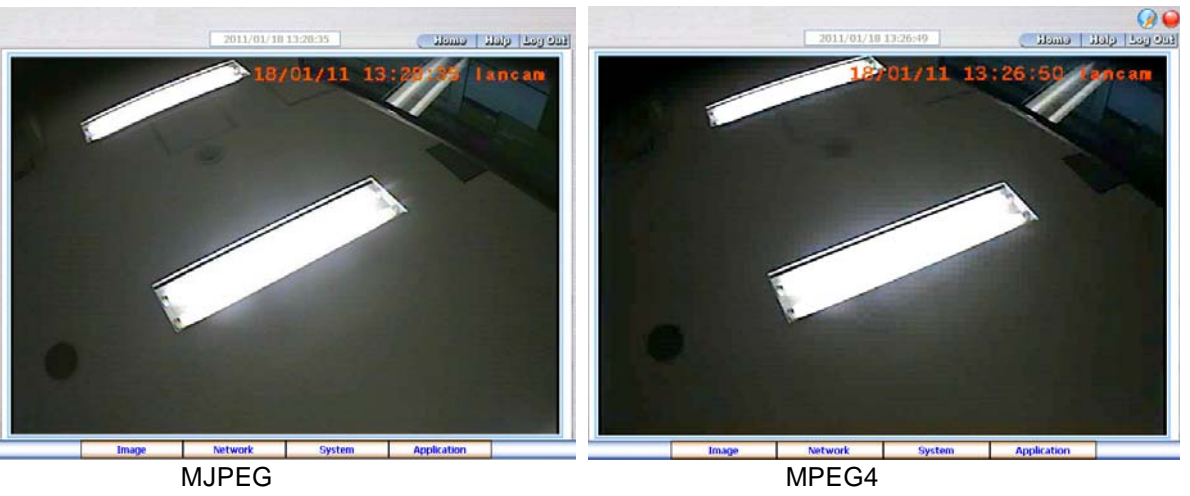

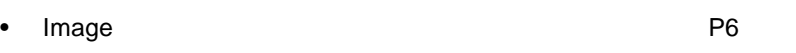

- etwork in the contract of the contract of the particle of the contract of the particle of the particle of the particle of the particle of the particle of the particle of the particle of the particle of the particle of the extem extends the contract of the System extends of the System extends of the [P15](#page-18-0)
- explication Application [P21](#page-24-0)
- 2011/01/28 11:38:09

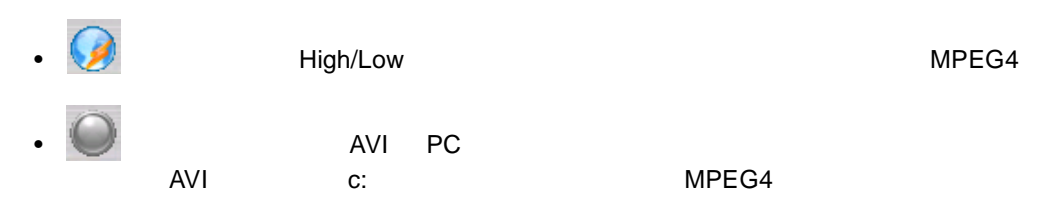

• デジタルズーム機能:ビデオディスプレイエリアで、マウスを左ボタンクリックすると

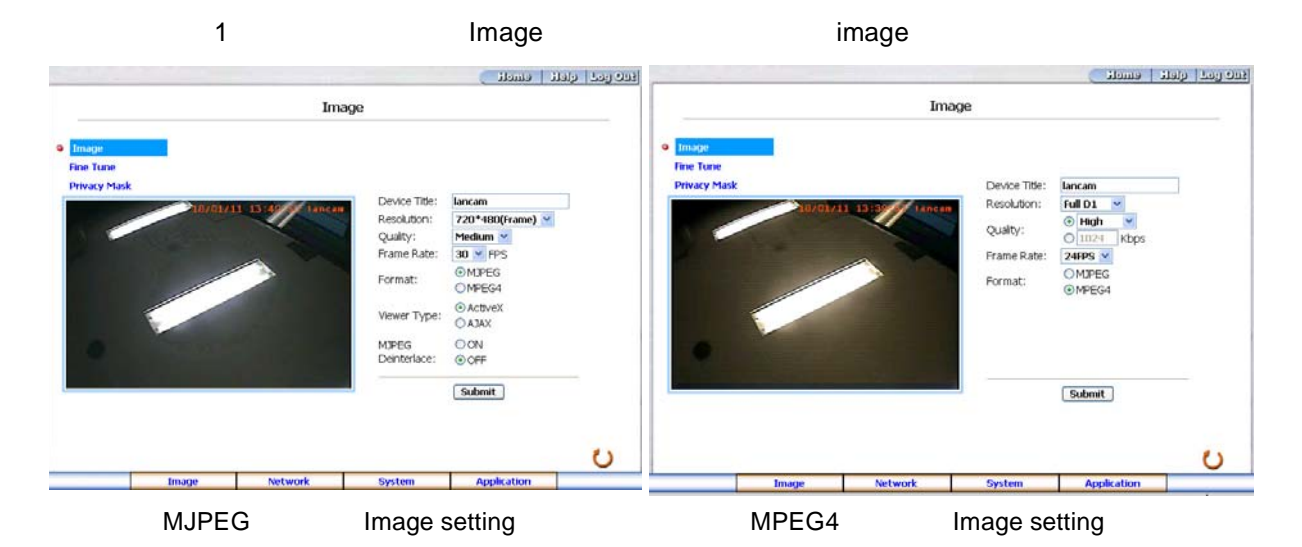

2 Device Title Resolution Quality Frame rate Format Viewer Type MJPEG MJPEG Deinterlace MJPEG

3)< Submit >ボタンをクリックし、新しいイメージ設定を適用します。

<span id="page-9-0"></span> $\mathcal{A}(\mathcal{A})$ 

- 4 Fine Tune **All and Tune Tune Tune Image File Tune** White Balance Flickerless Mirror BLC Mode Backlight Brightness Contrast Hue Saturation Sharpness **Default + The Tune Tune Tune Tune**
- **[** メモ **]** 変更が行われた後すぐに、新しいイメージが表示されます。

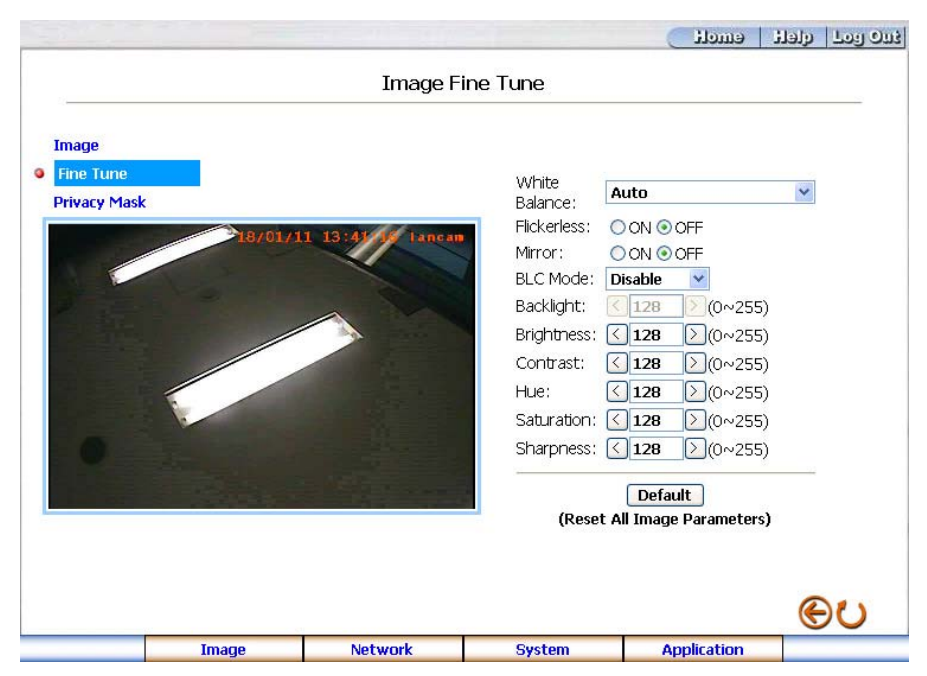

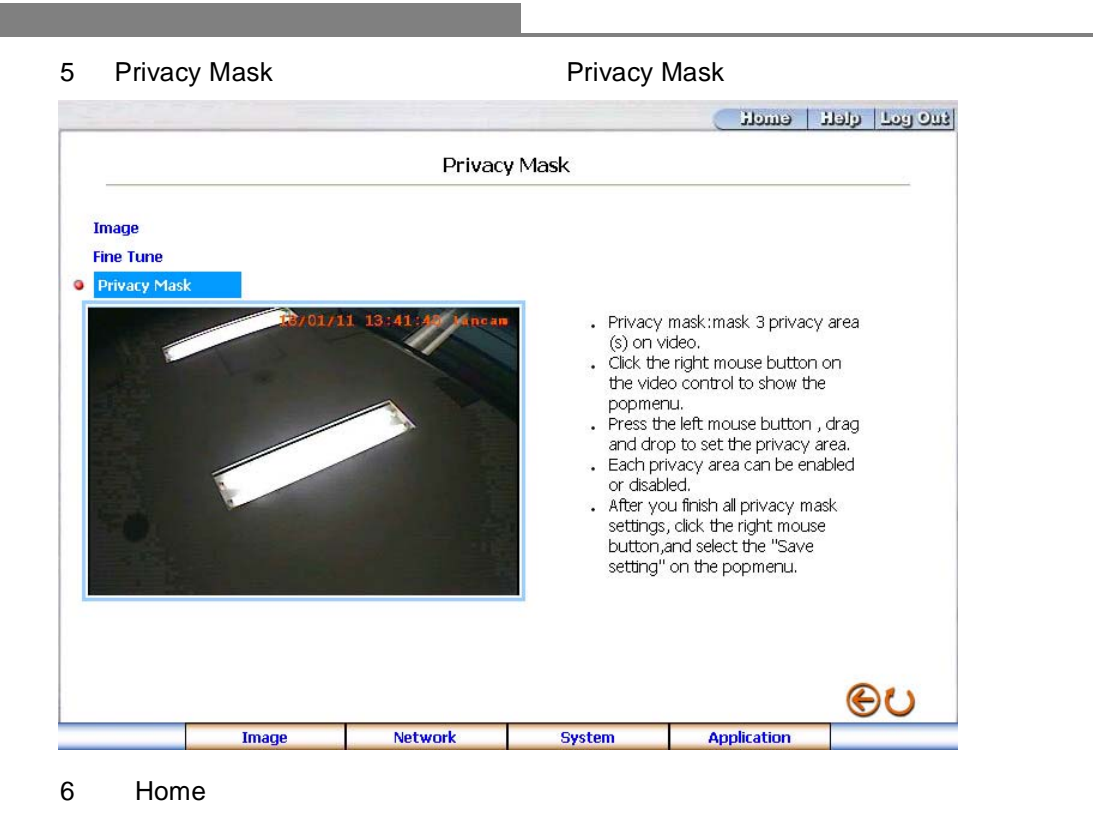

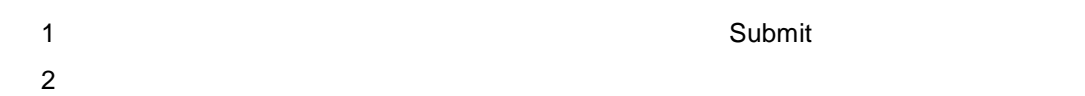

 $\mathcal{A}(\mathcal{A})$ 

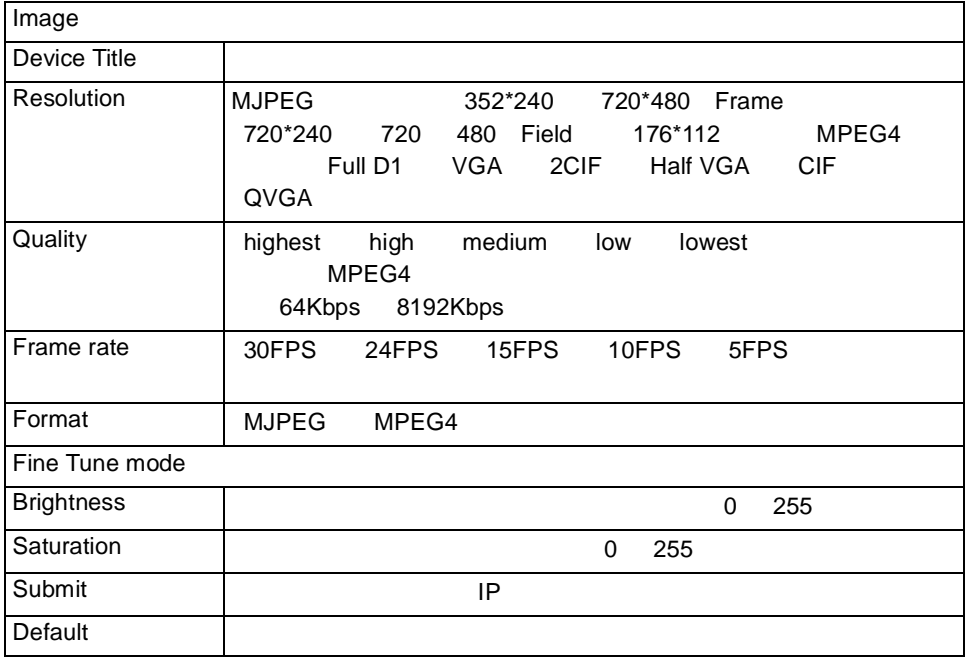

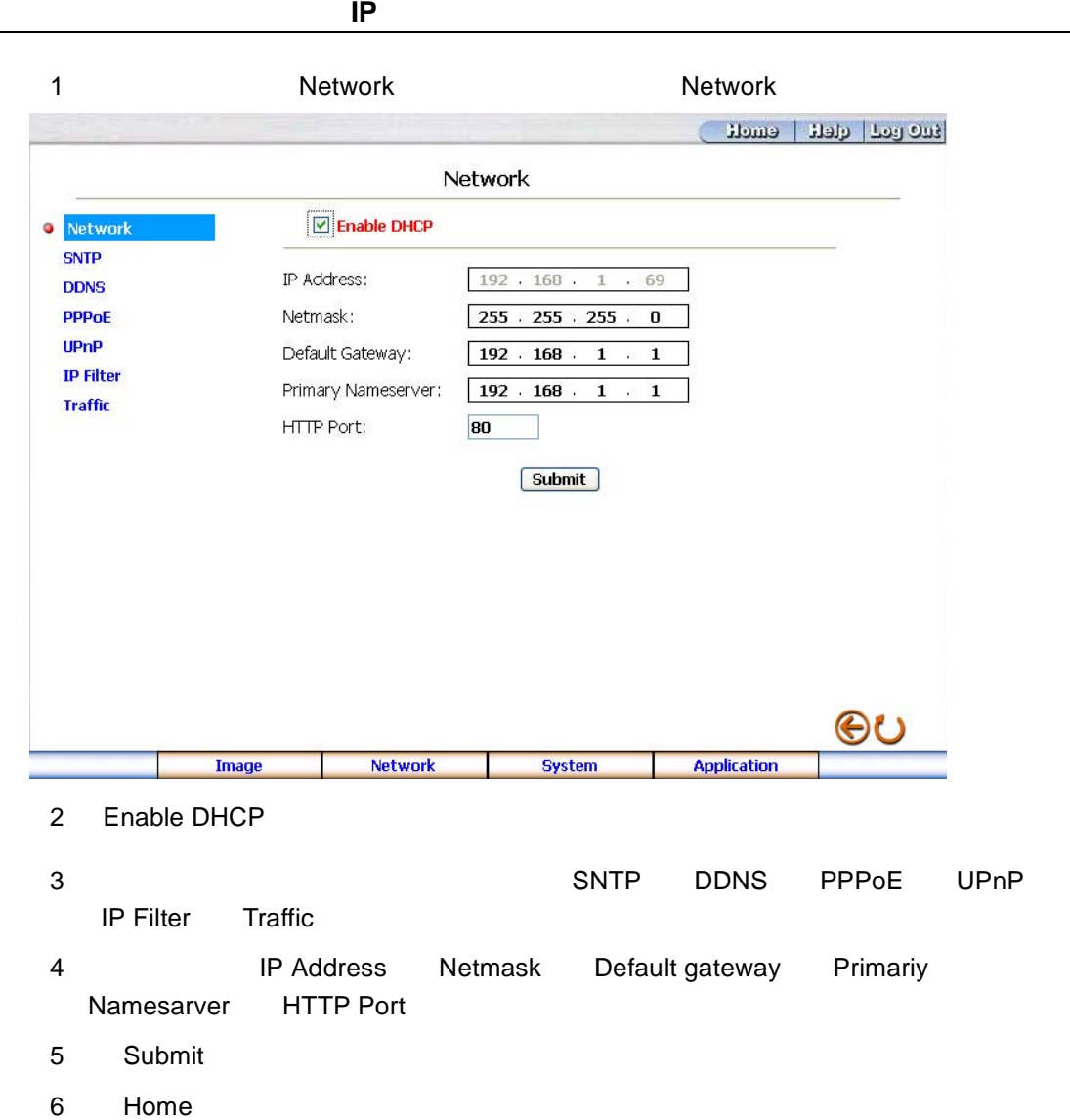

ネットワーク設定の変更

<span id="page-11-0"></span> $\overline{a}$ 

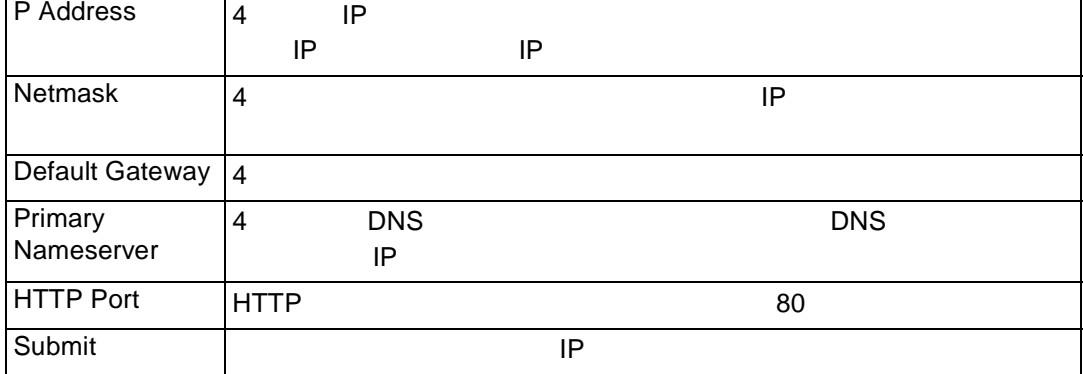

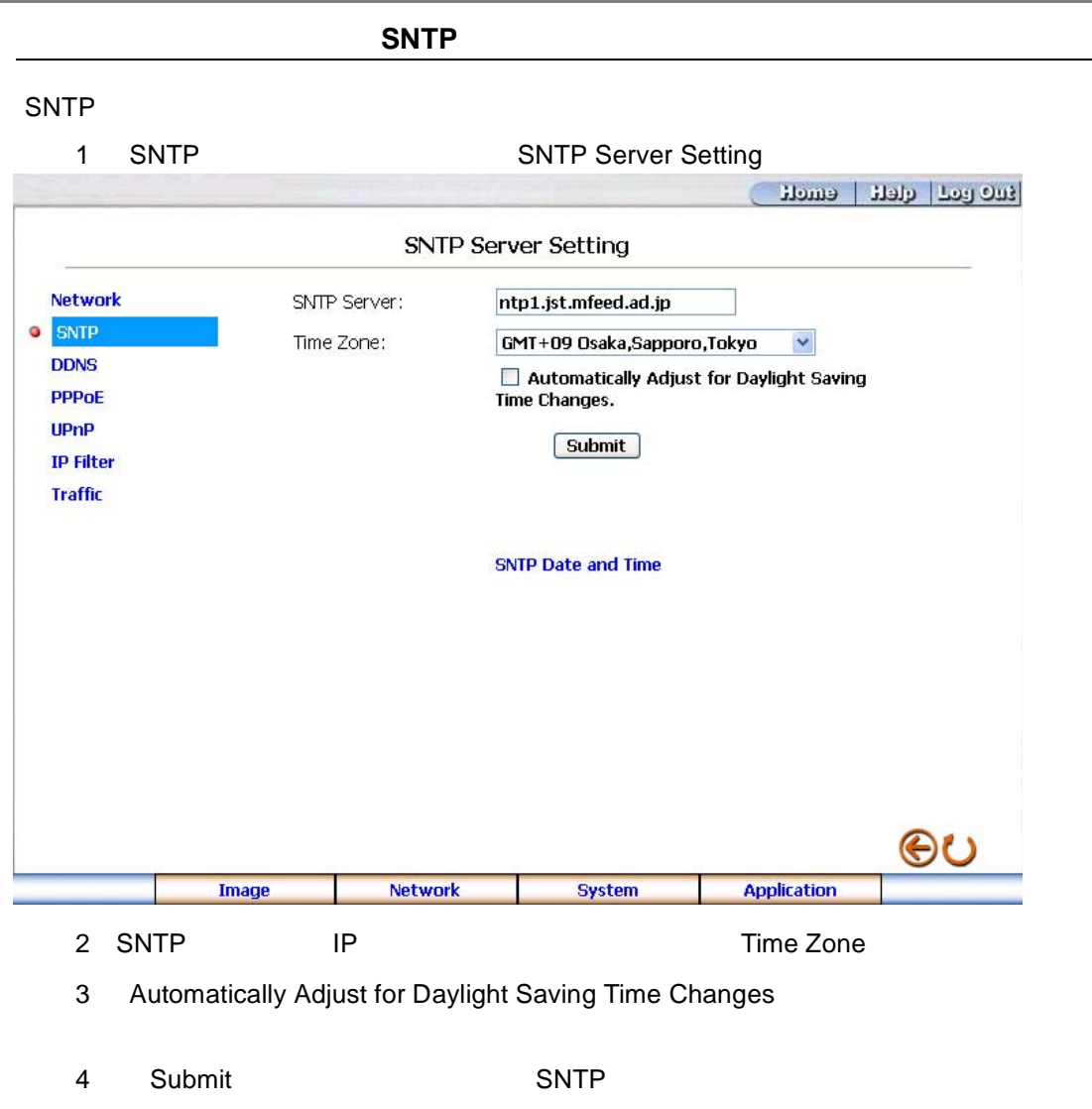

5 Home

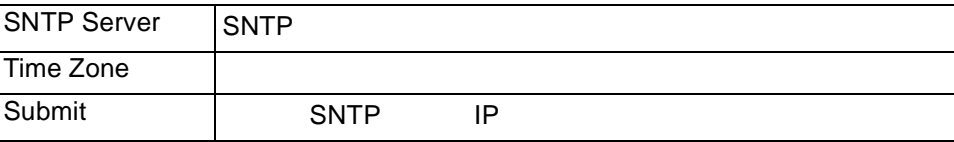

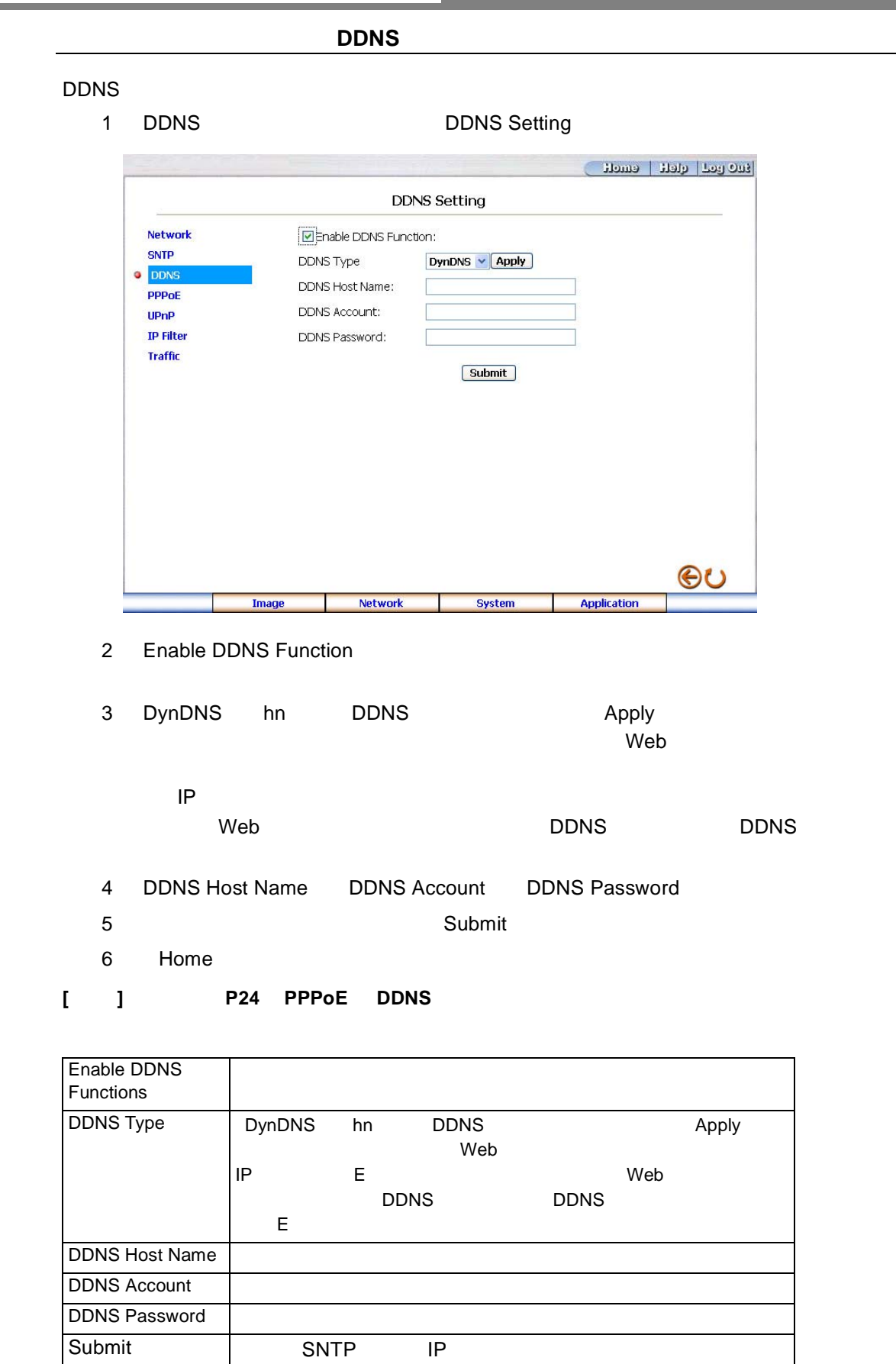

and the state of the state of the state of the state of the state of the

**Contract** 

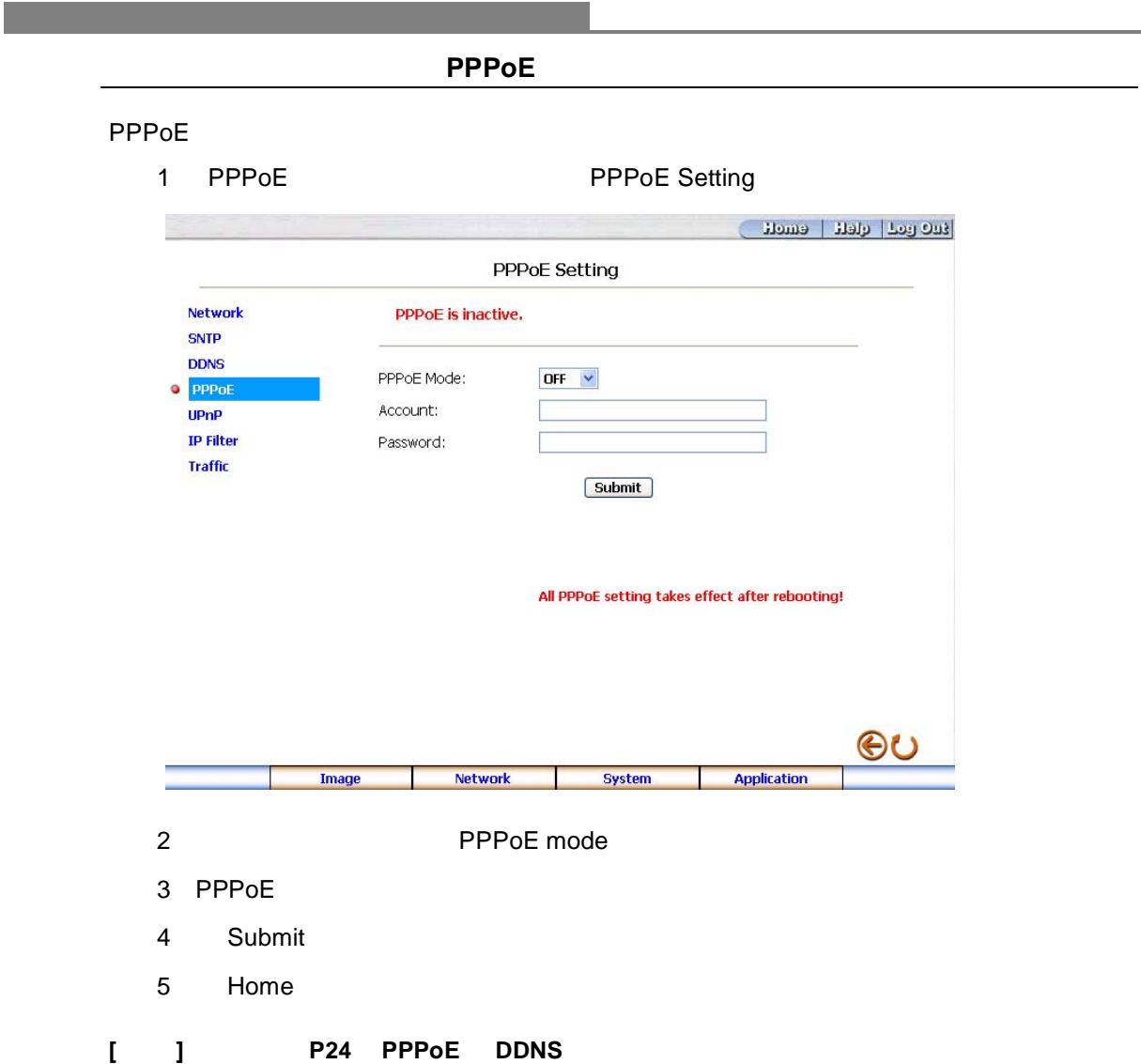

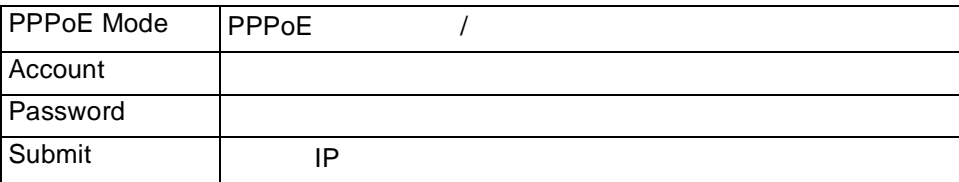

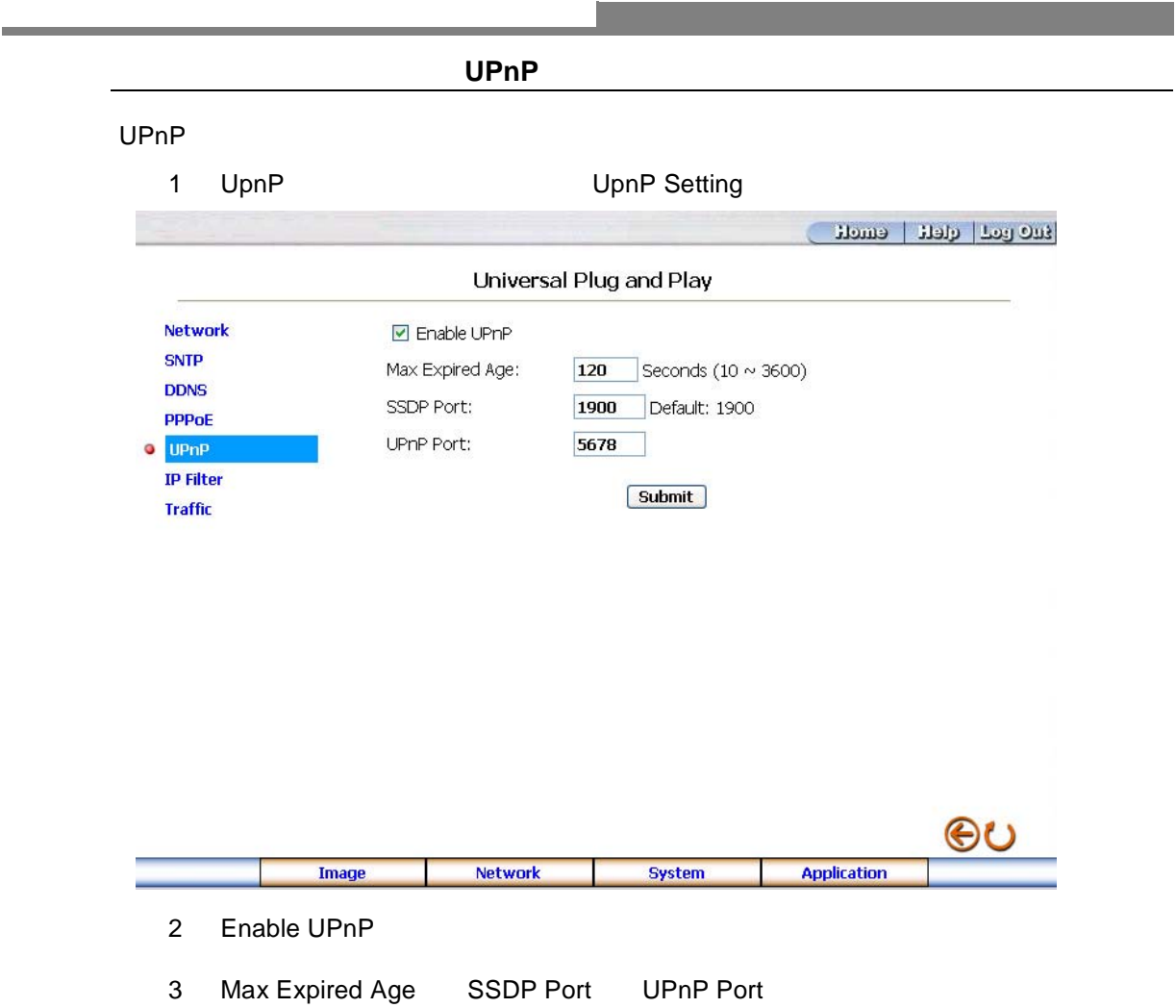

- 4 Submit
- 5 Home

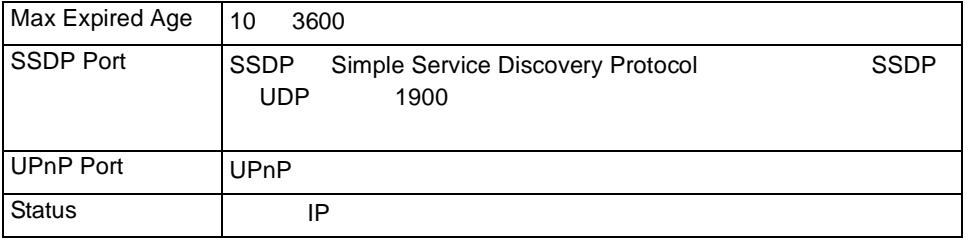

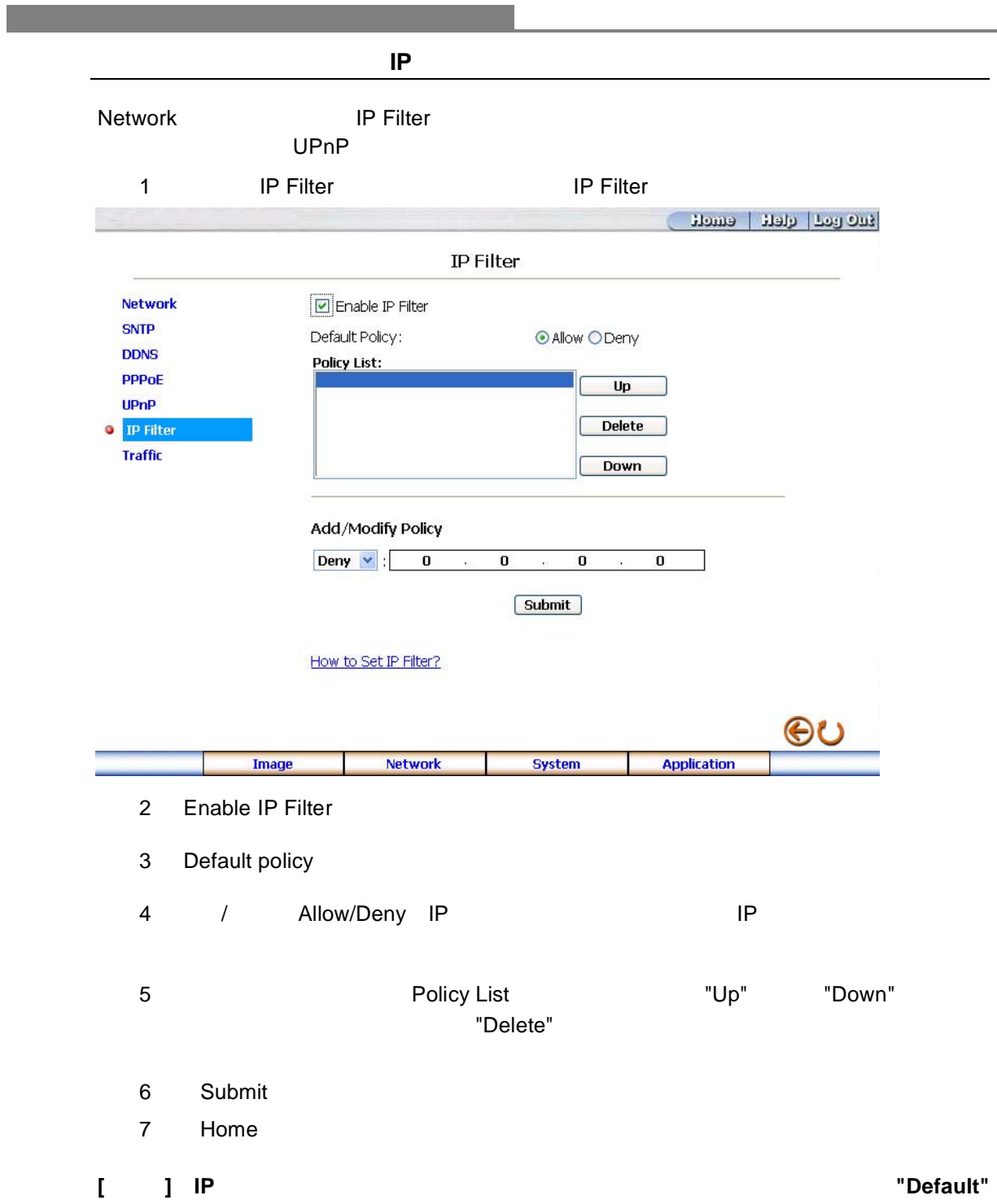

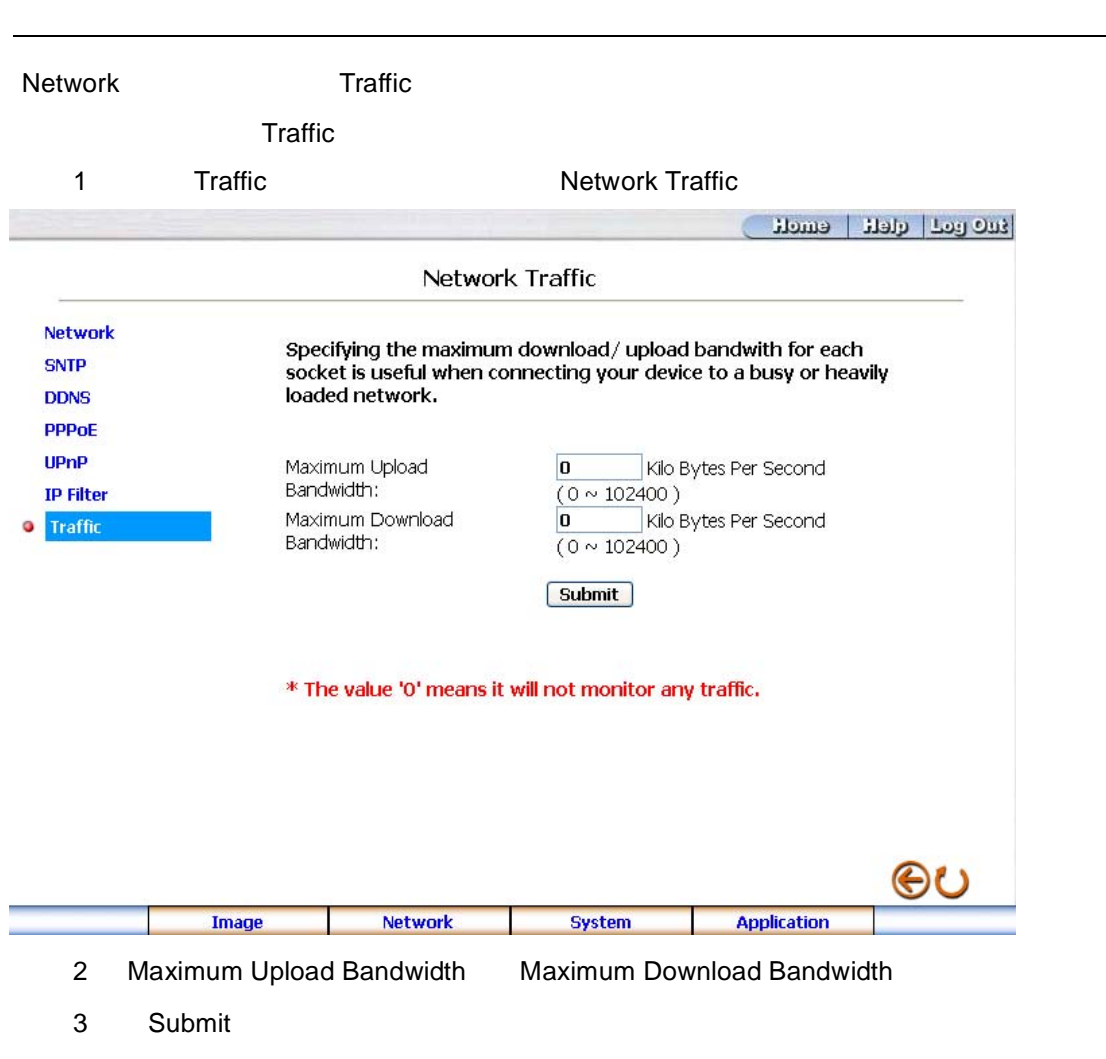

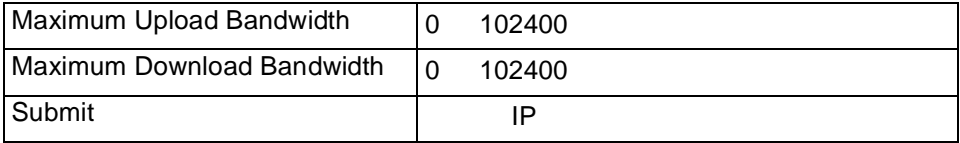

4)< Home >ボタンをクリックし、ホームページへ戻ります。

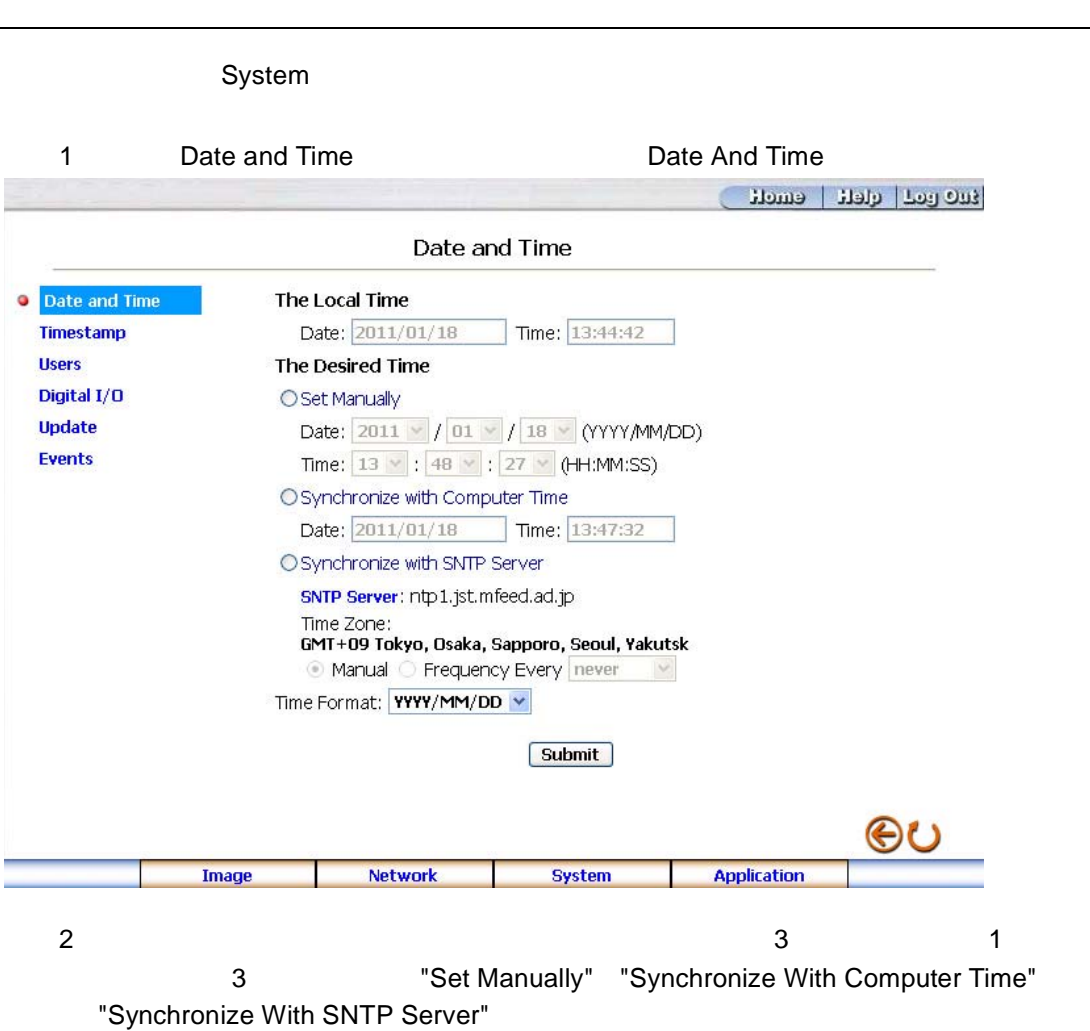

3 Submit

<span id="page-18-0"></span>システム設定の変更

4 Home

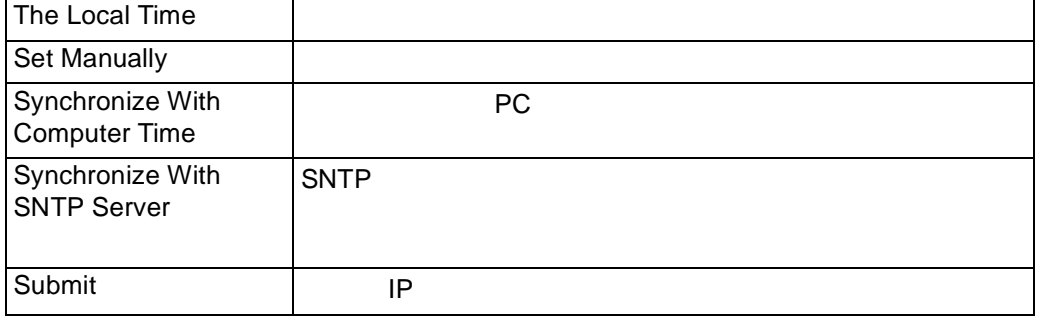

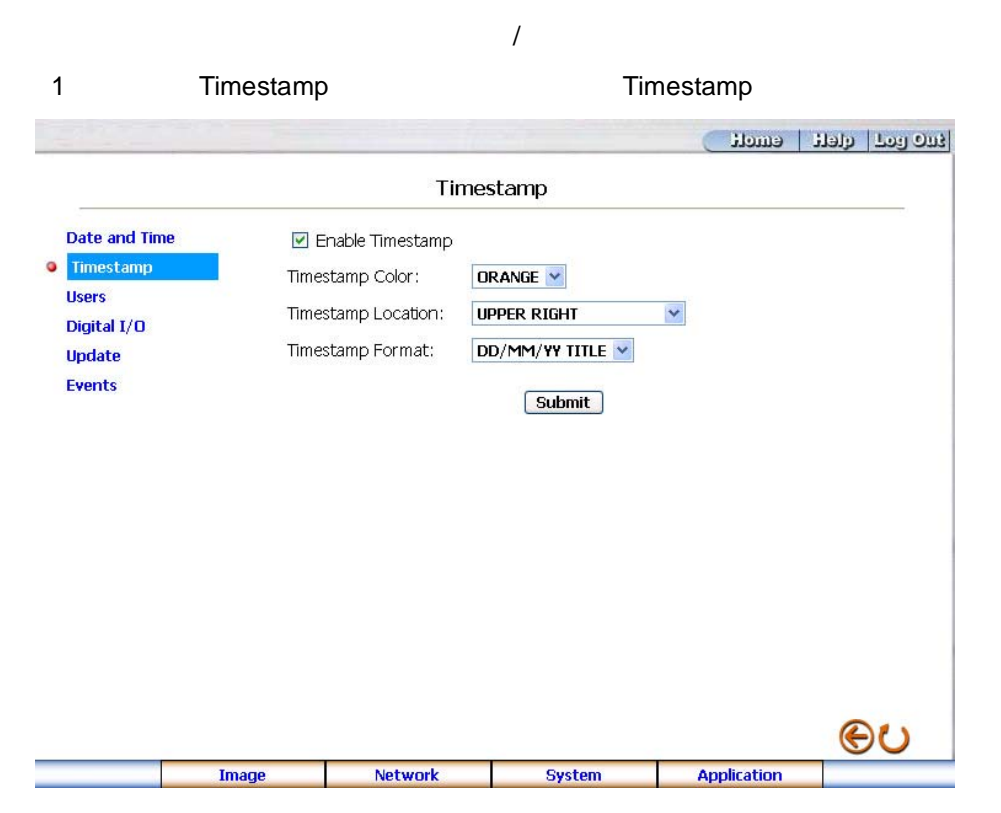

2 Enable Timestamp

システム設定の変更-タイムスタンプ

- $3$
- 4 Submit
- 5)< Home >ボタンをクリックし、ホームページへ戻ります。

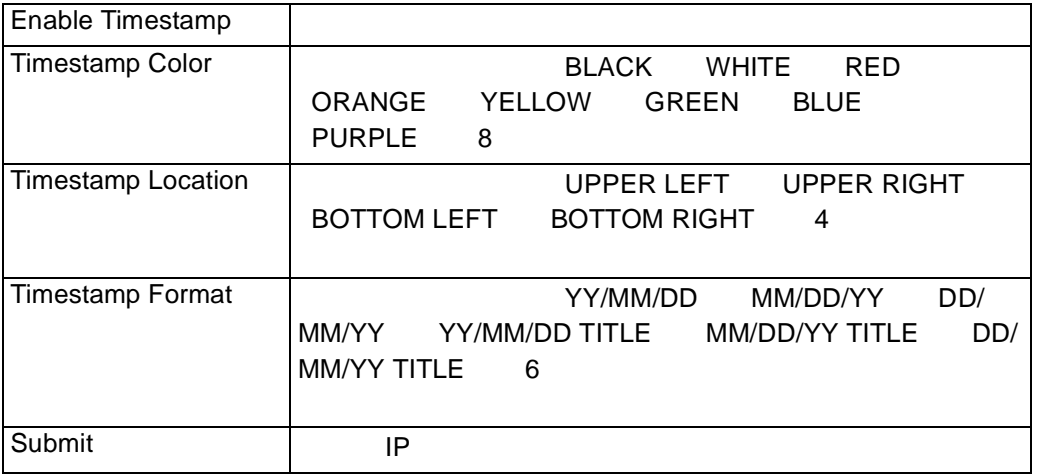

16 **PV1200CN**

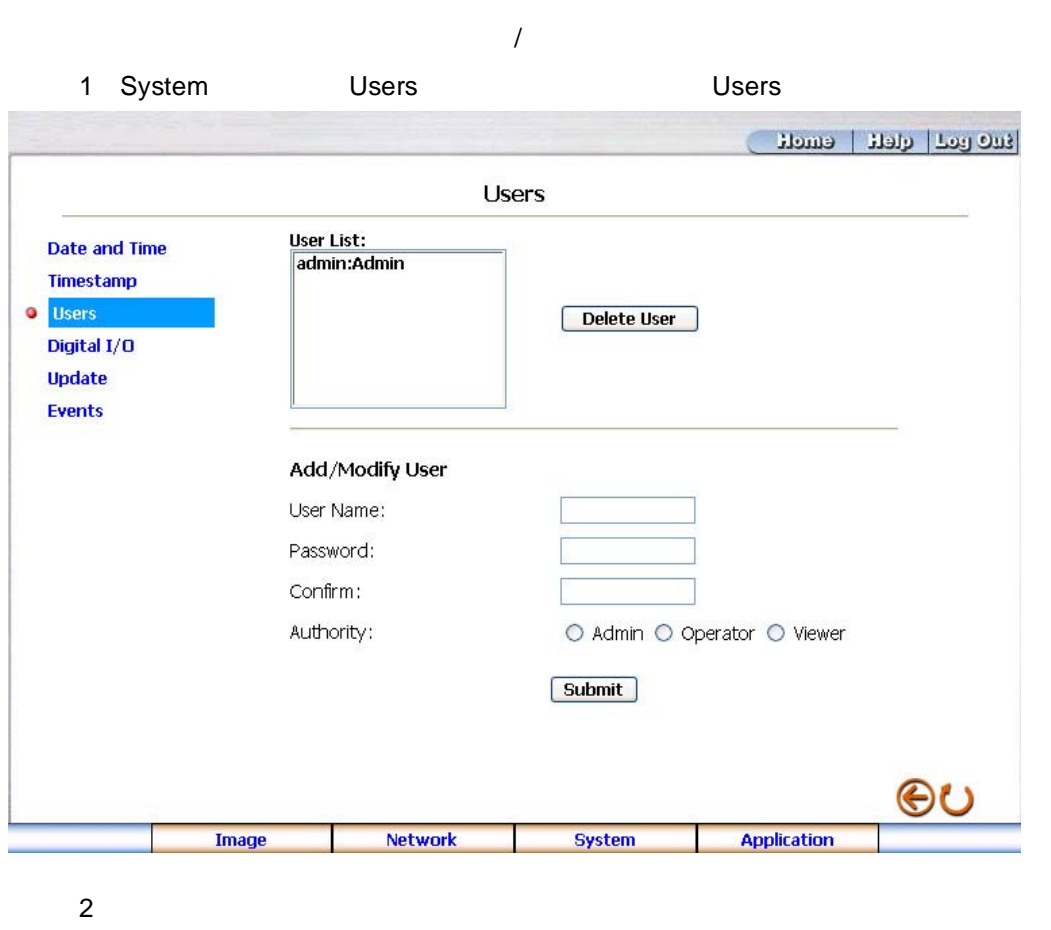

3 Submit

システム設定の変更-ユーザ

4)< Home >ボタンをクリックし、ホームページへ戻ります。

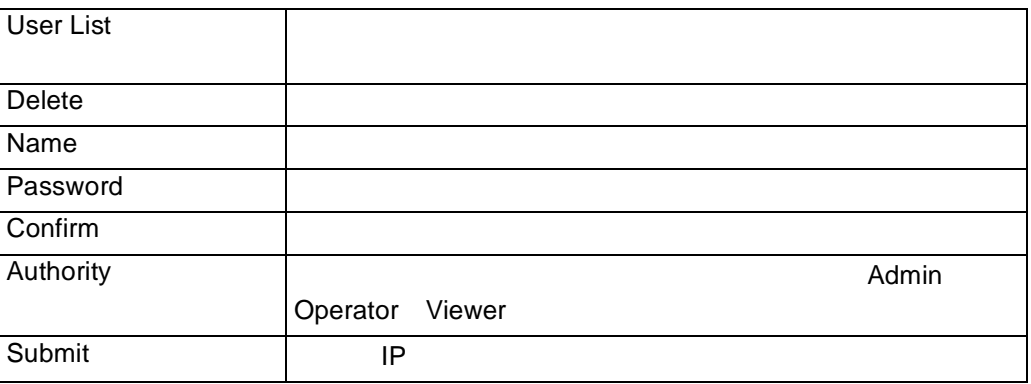

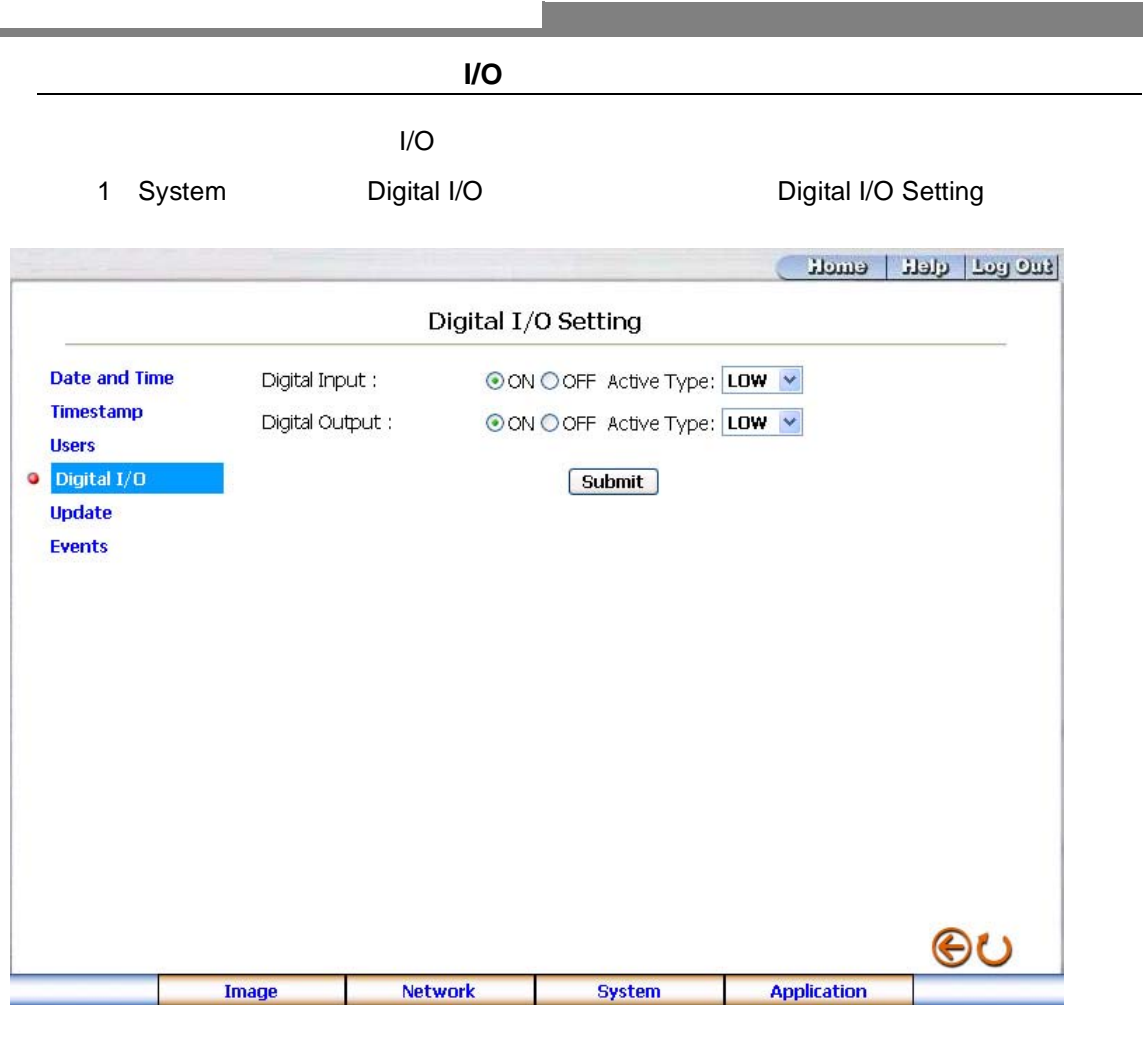

- 2 Digital Input ON OFF Digital Output ON OFF<sup>」</sup>
- 3 Submit
- 4)< Home >ボタンをクリックし、ホームページへ戻ります。

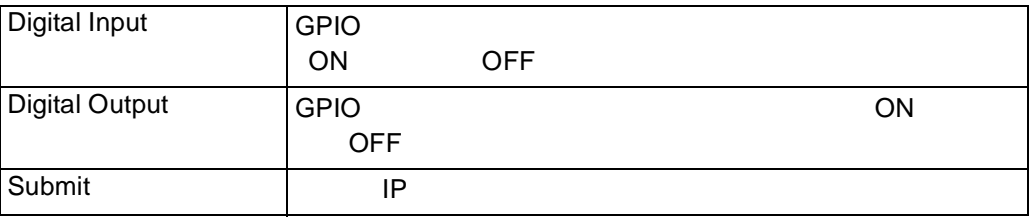

**College** 

٠

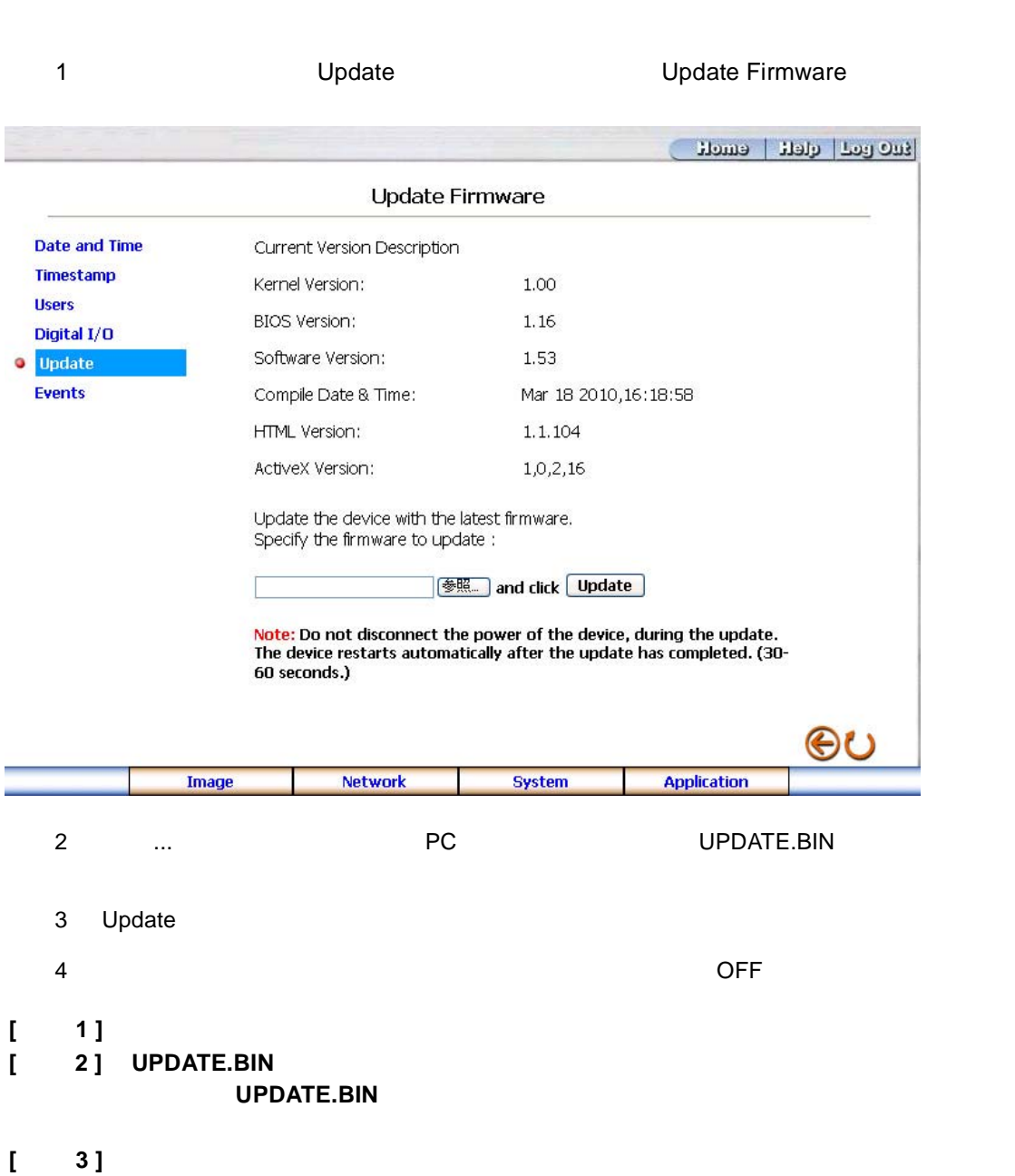

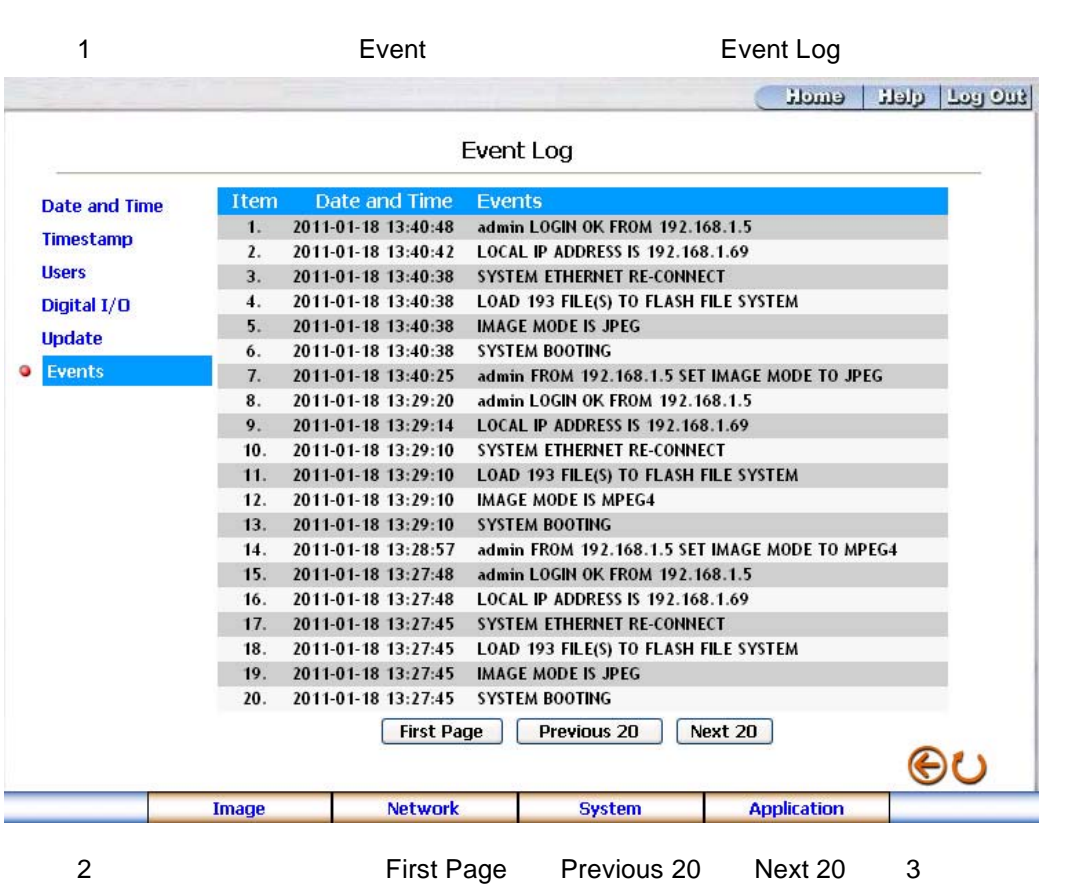

 $\mathcal{L}_{\mathcal{A}}$ 

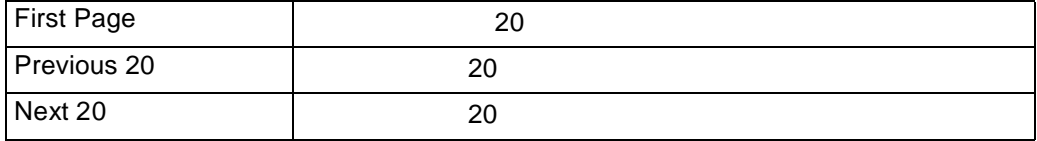

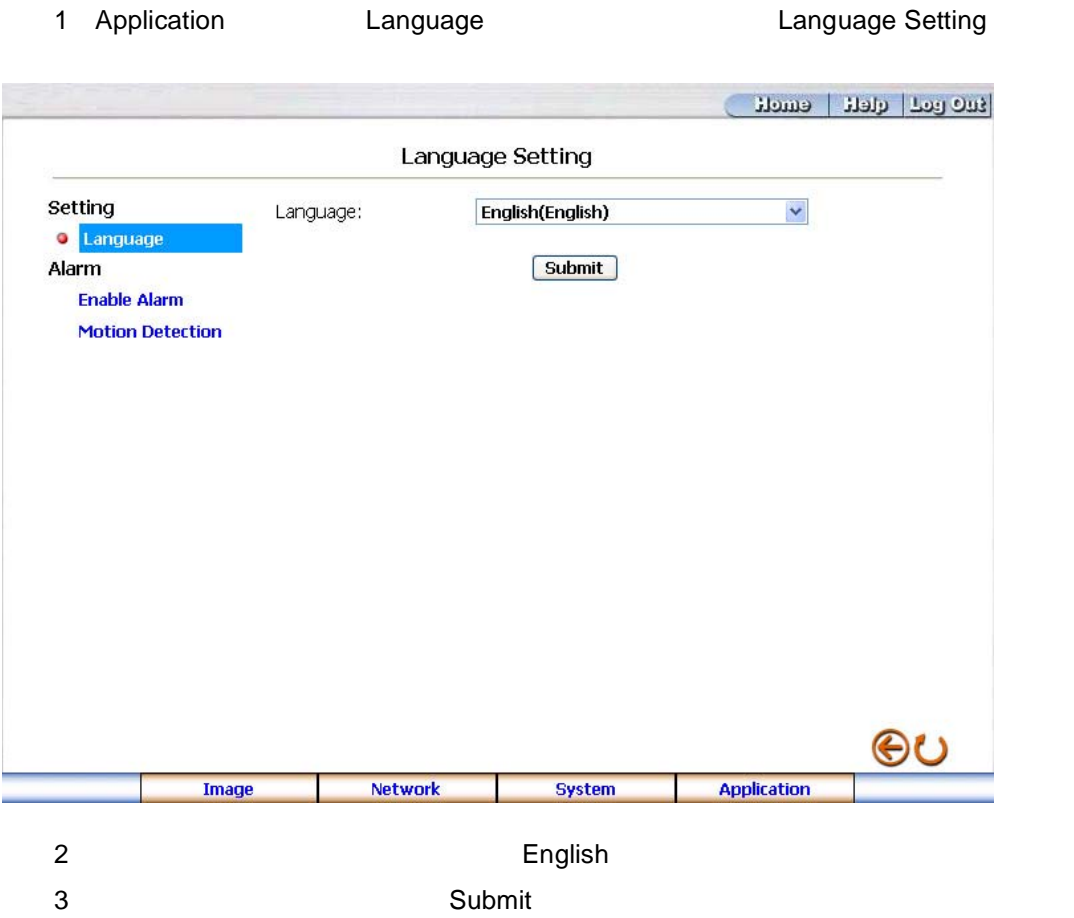

<span id="page-24-0"></span>アプリケーション設定の変更

アプリケーション設定-言語設定

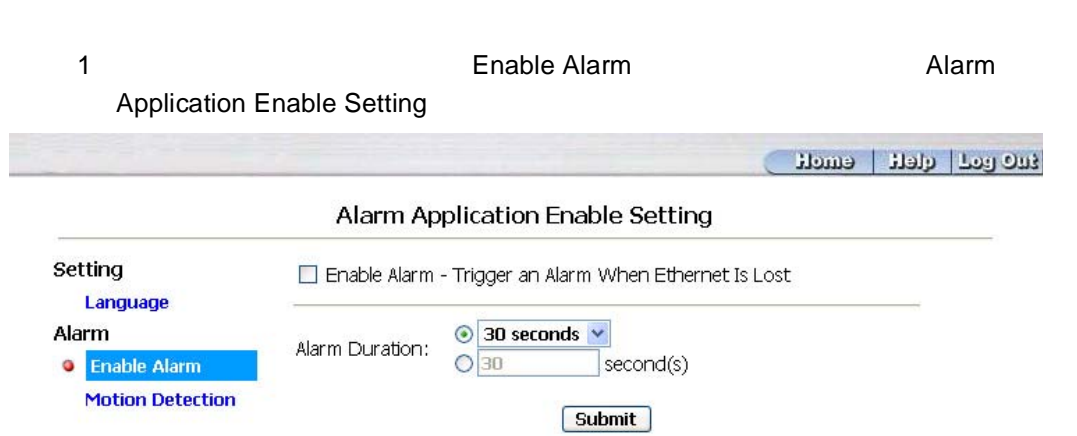

システム設定の変更-アラームアプリケーション有効

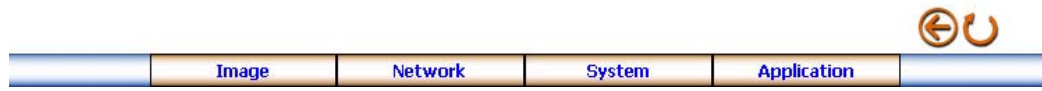

- 2 "Enable Alarm Save Into SD card"
- 3 "Alarm Duration"
- 4 Submit
- 5 Home

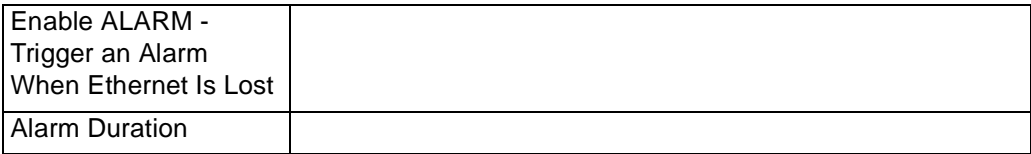

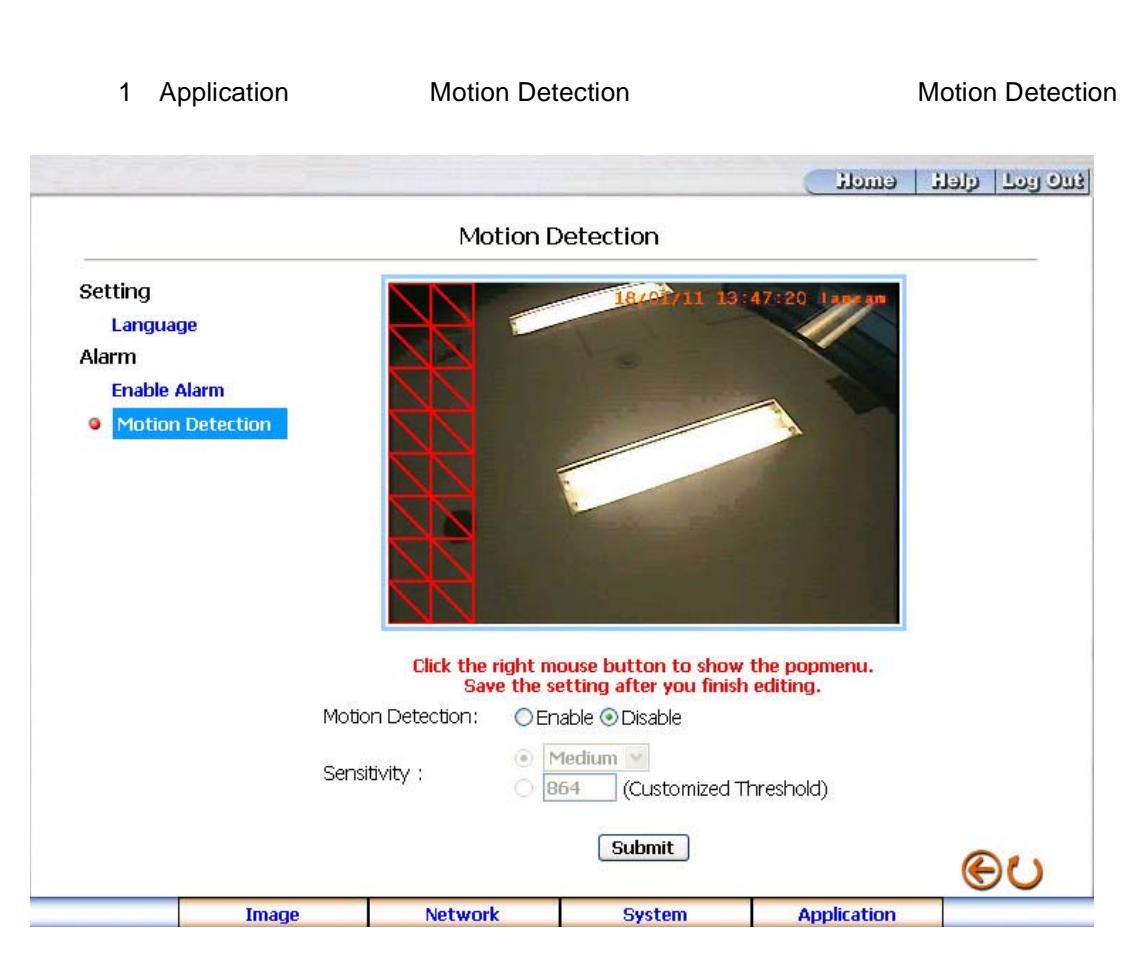

アプリケーション設定-アラーム-モーションディテクション

- $2$
- **[** メモ **] 1** つ以上のターゲットゾーンを設定することが可能です。
	- 3 Motion detection
	- $4$
	- 5 Submit
	- 6)< Home >ボタンをクリックし、ホームページへ戻ります。

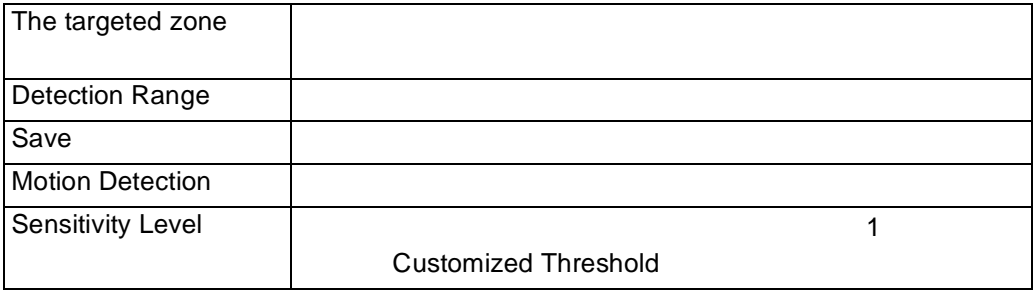

# <span id="page-27-1"></span><span id="page-27-0"></span>2.2 PPPoE DDNS

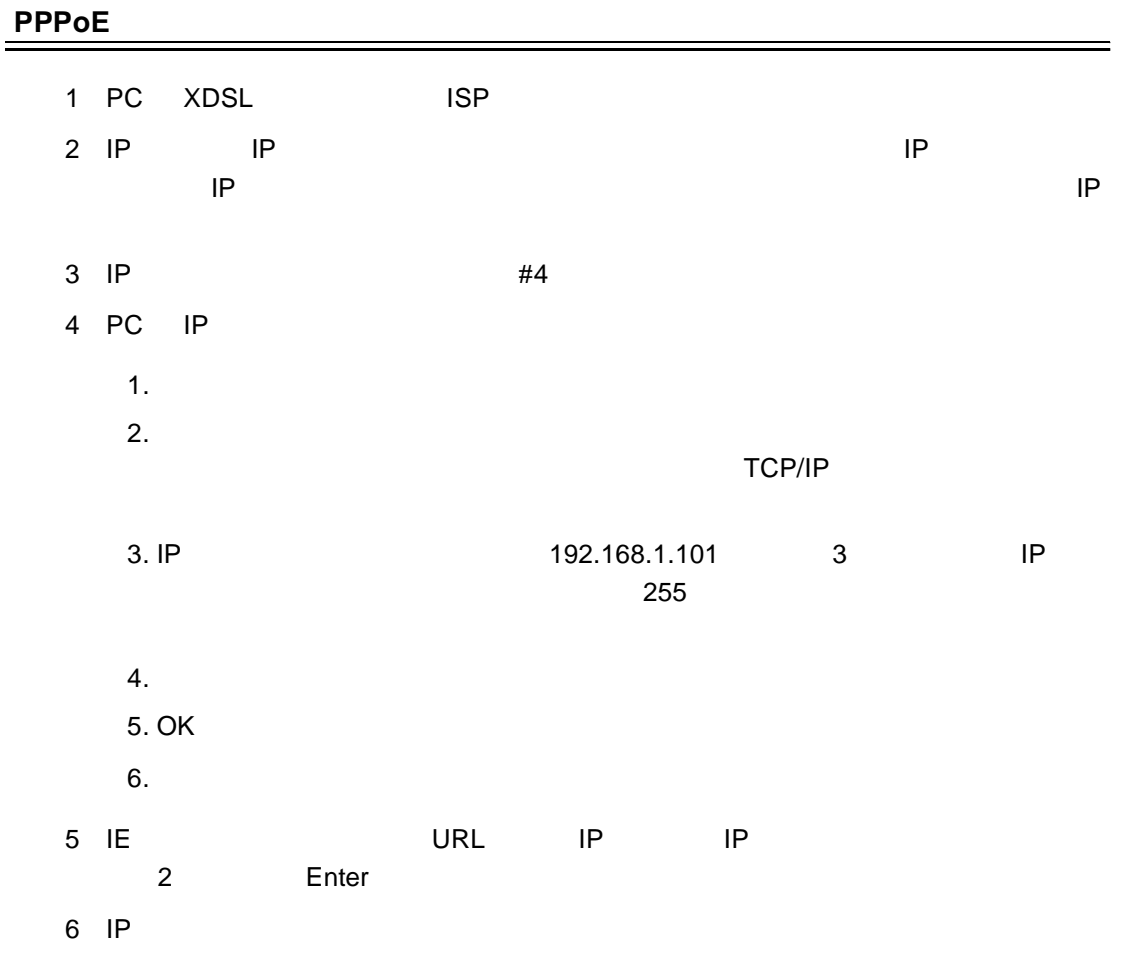

### <span id="page-28-0"></span>**PPPoE** 設定

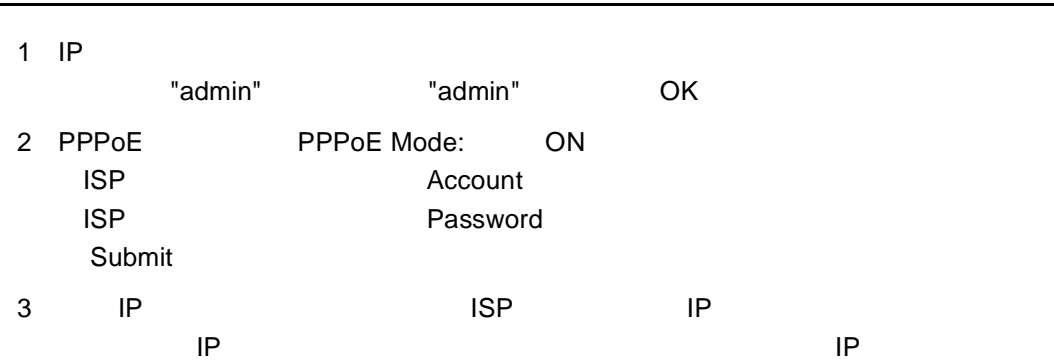

<span id="page-28-1"></span>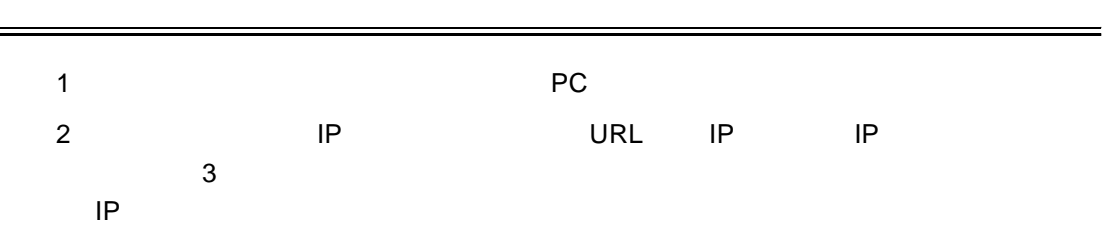

#### <span id="page-28-2"></span>**DDNS** 設定

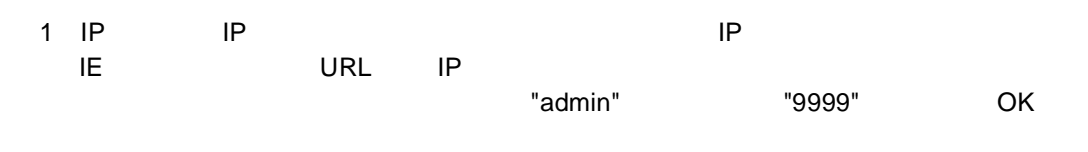

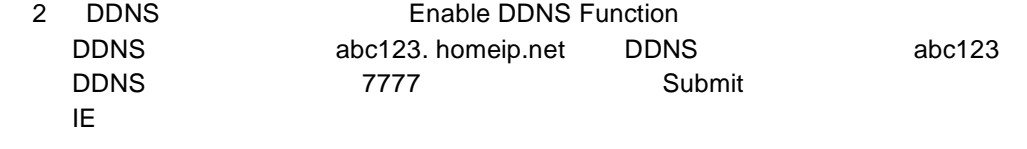

3 IE TE STEP STEP Web サイトのアドレスを入力します。 abc123.homeip.net IP

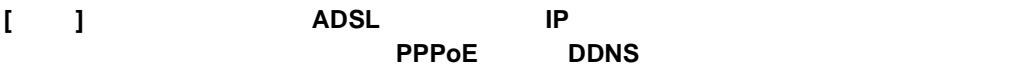

### <span id="page-29-0"></span>**3.** アドバンスドオペレーション

#### **Question1**

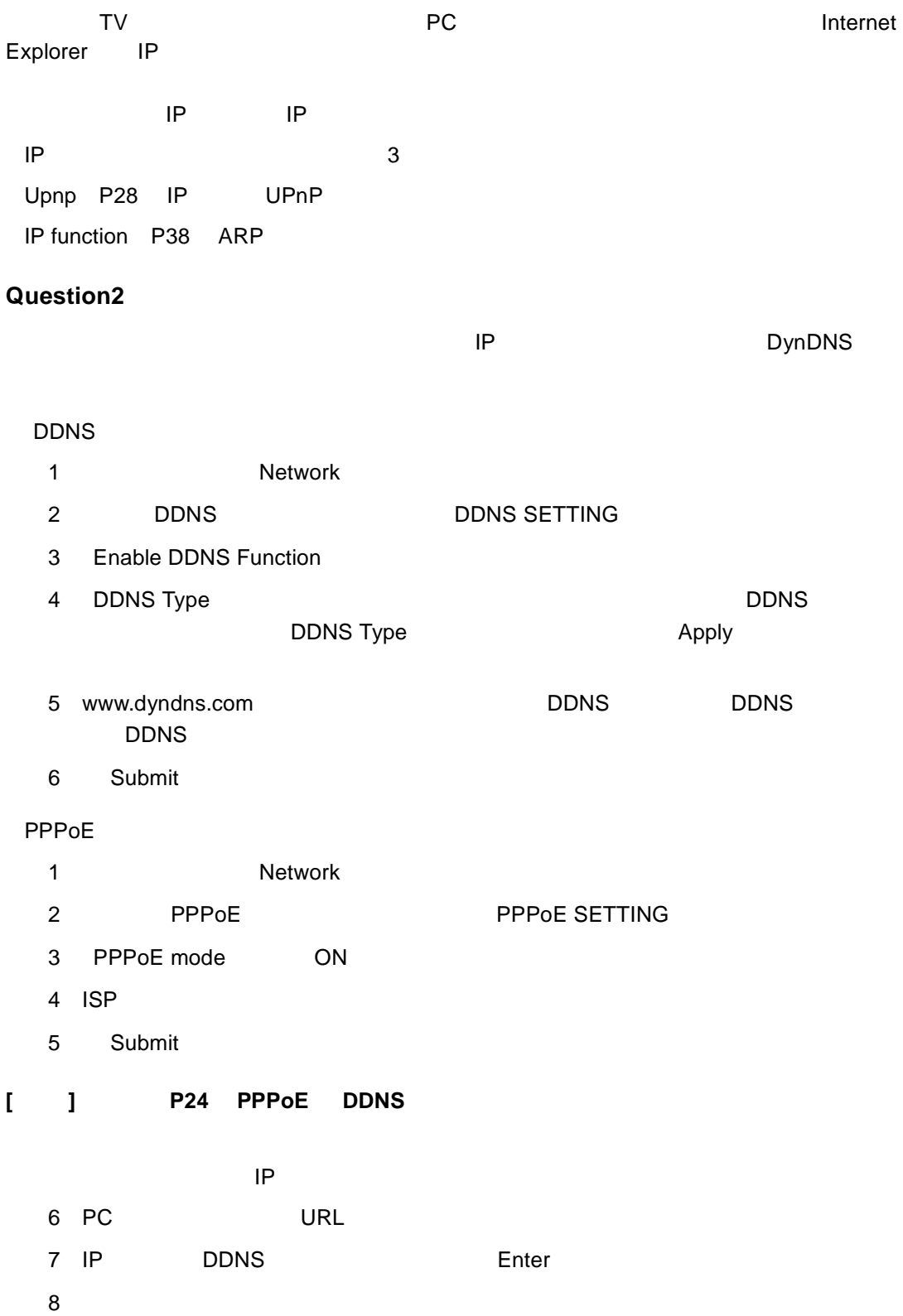

9 OK IP *IP* 

#### **Question3**

1 System 2)左側の「Users」ボタンをクリックし、 SYSTEM - USERS」ページへ入ります。  $1$ "namely Admin" "Operator" "Viewer."3 Admin: Example and the Contract of the Contract of the Contract of the Contract of the Contract of the Contract of the Contract of the Contract of the Contract of the Contract of the Contract of the Contract of the Contrac Operator Viewer: ビューマンのみに関連するユーザ。これに関連するユーザ。<br>ビューマンのみに関連するユーザ。 2)< Submit >ボタンをクリックし、新しいユーザ設定を適用します。 1 User List  $2$ 3)< Submit >ボタンをクリックし、新しいユーザ設定を適用します。 1 User List 2 Delete

<span id="page-31-0"></span>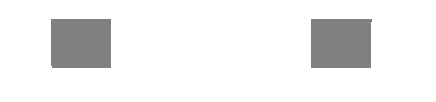

<span id="page-31-1"></span>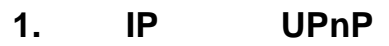

<span id="page-31-2"></span>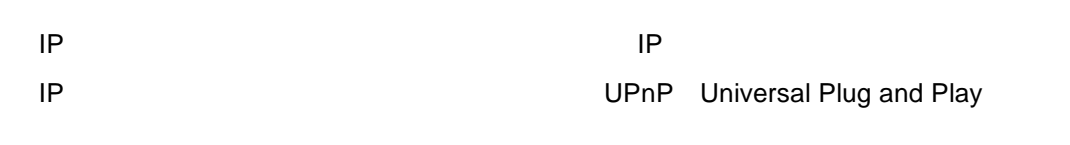

UPnP

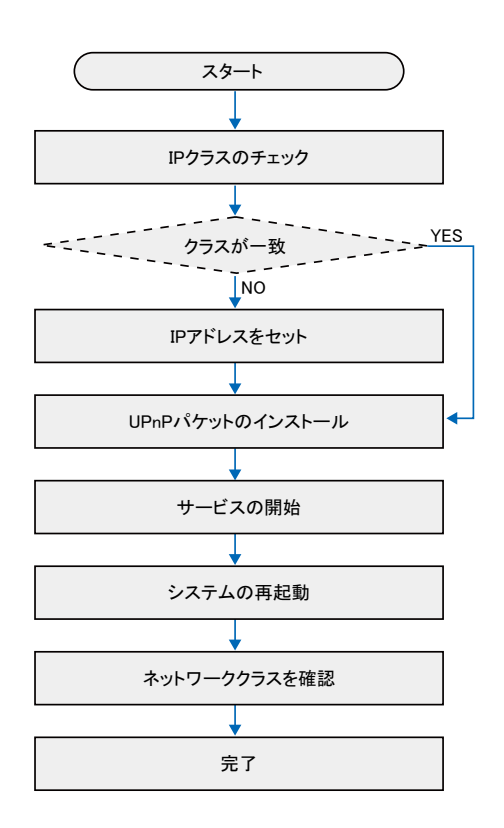

#### **PC IP**

<span id="page-32-0"></span>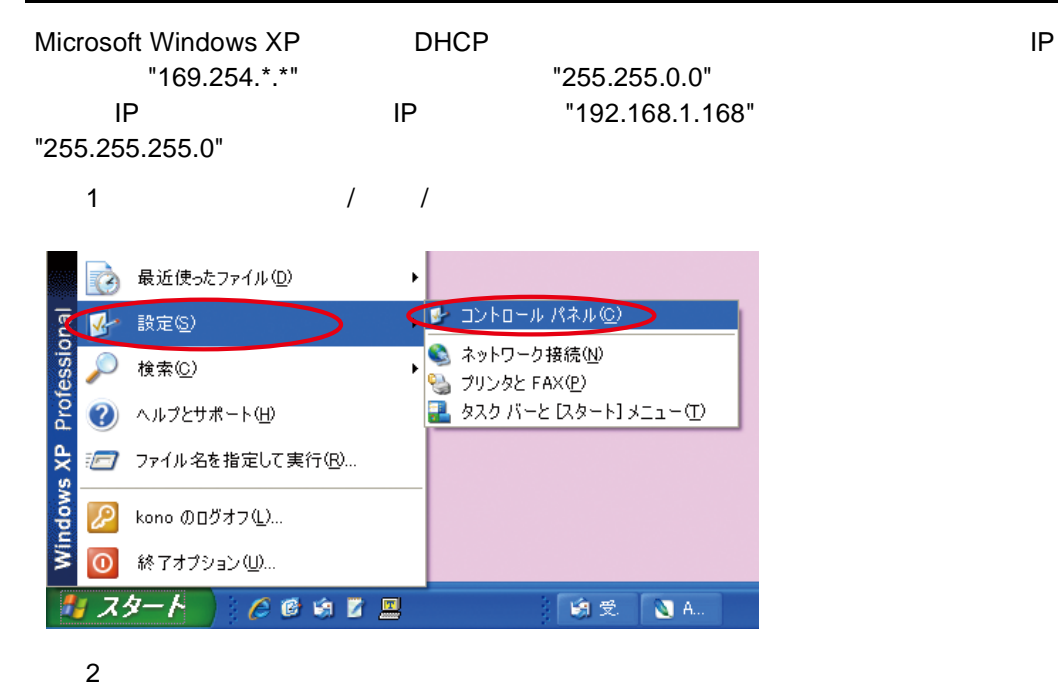

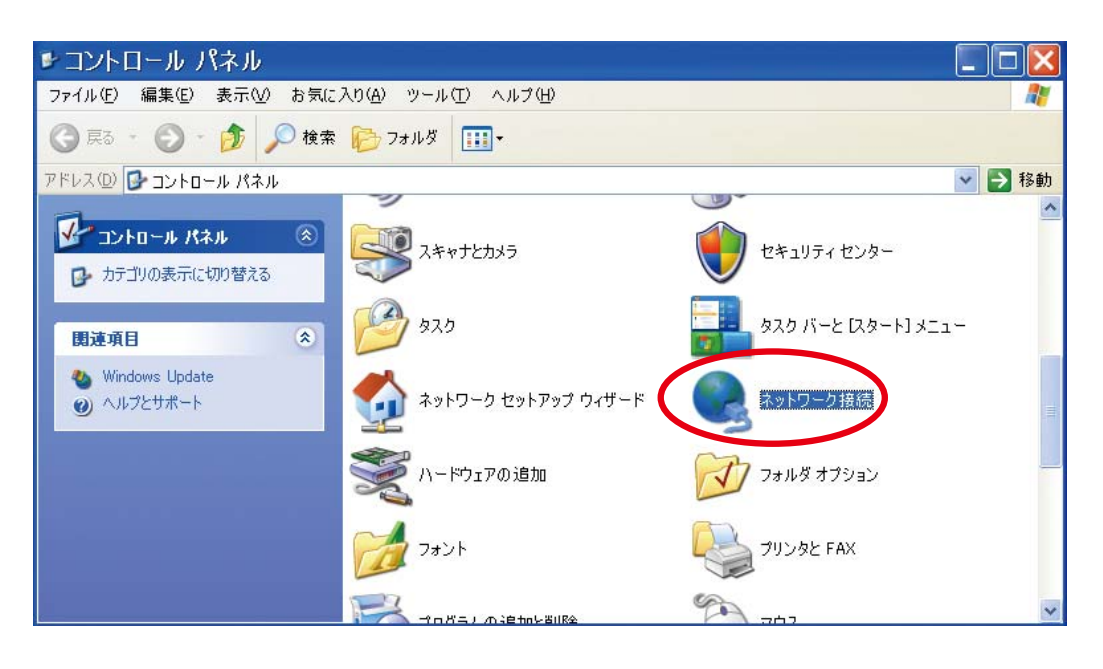

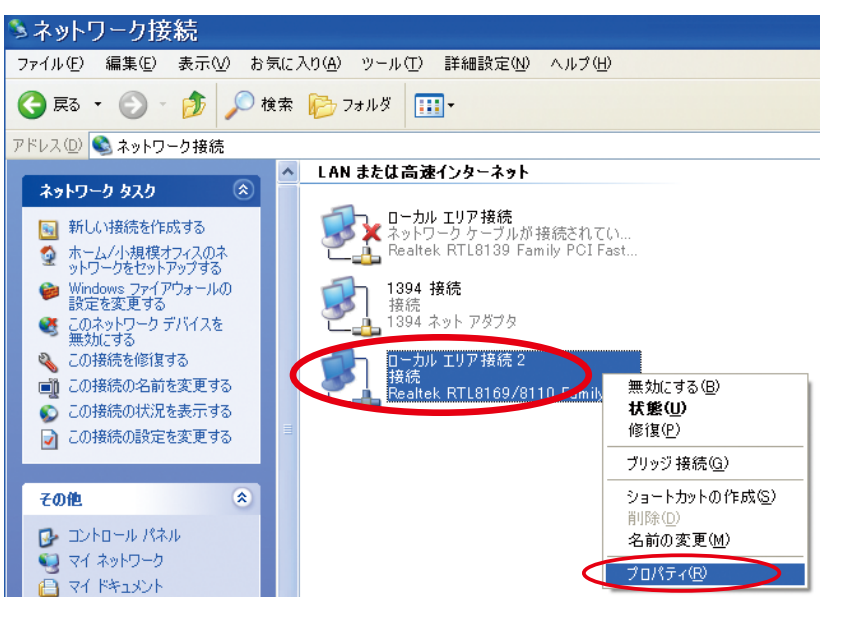

4) コーストコルエリア きょうしょう こうしょうかい エレクトロ コルティー コンピューター コンピューター コンピューター エレクトコル(TCP/IP)

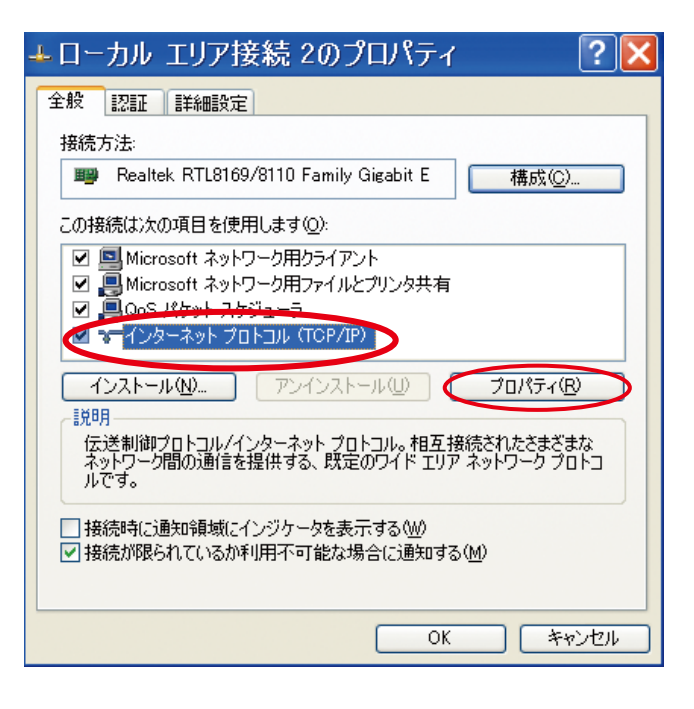

5 IP 192.169.1.200 255.255.255.0 OK  $\sqrt{?}$ インターネット プロトコル (TCP/IP)のプロパティ 全般 ネットワークでこの機能がサポートされている場合は、IP 設定を自動的に取得することがで<br>きます。 サポートされていない場合は、ネットワーク管理者に適切な IP 設定を問い合わせ<br>てください。 ○IP アドレスを自動的に取得する(O) **●次のIP アドレスを使う(S)** IP アドレス(D)  $192$  168 1 200 255 255 255 0 サブネット マスク(∐): デフォルト ゲートウェイ(D): ○ DNS サーバーのアドレスを自動的に取得する(B) - ⊙ 次の DNS サーバーのアドレスを使う(E): 優先 DNS サーバー(P): 代替 DNS サーバー(A):

| 詳細設定 (V)...

 $\Box$  \*\*>  $\Box$ 

 $\overline{\bigcup_{\alpha\in\mathbb{N}}}$ 

6 OK

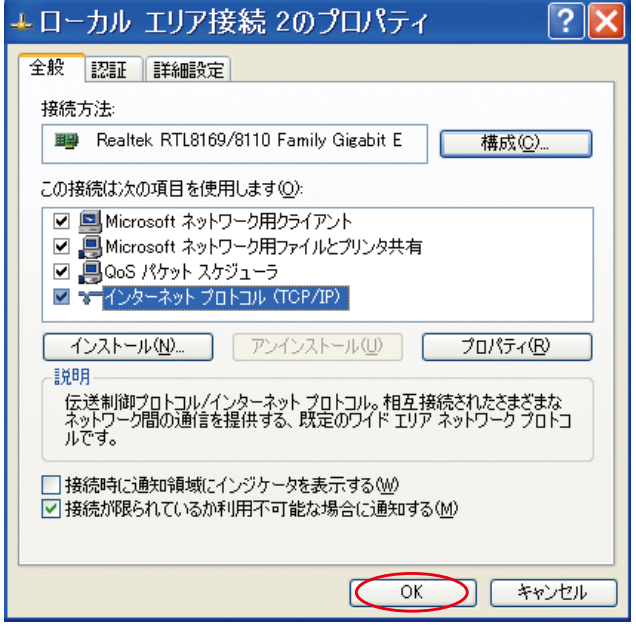

#### <span id="page-35-0"></span>UPnP Windows XP **UPnP**  $1$ **IEV** プログラムのアクセスと既定の設定 8, Office ドキュメントの新規作成 Office ドキュメントを開く  $\overline{\phantom{a}}$ Internet Explorer ブラウザの起動 Æ OpenOffice.org を入手 プログラム(P) 岫 → 最近使ったファイル(D)  $\mathbf{r}$ Professional 4 設定(S)  $\overline{\mathcal{P}}$ 検索(C) → ヘルプとサポート(H) Windows XP 12 ファイル名を指定して実行(B)... R kono のログオフ(L)... 終了オプション(U)...  $\odot$  $79 - F$   $C$   $B$   $B$   $E$

2 Windows

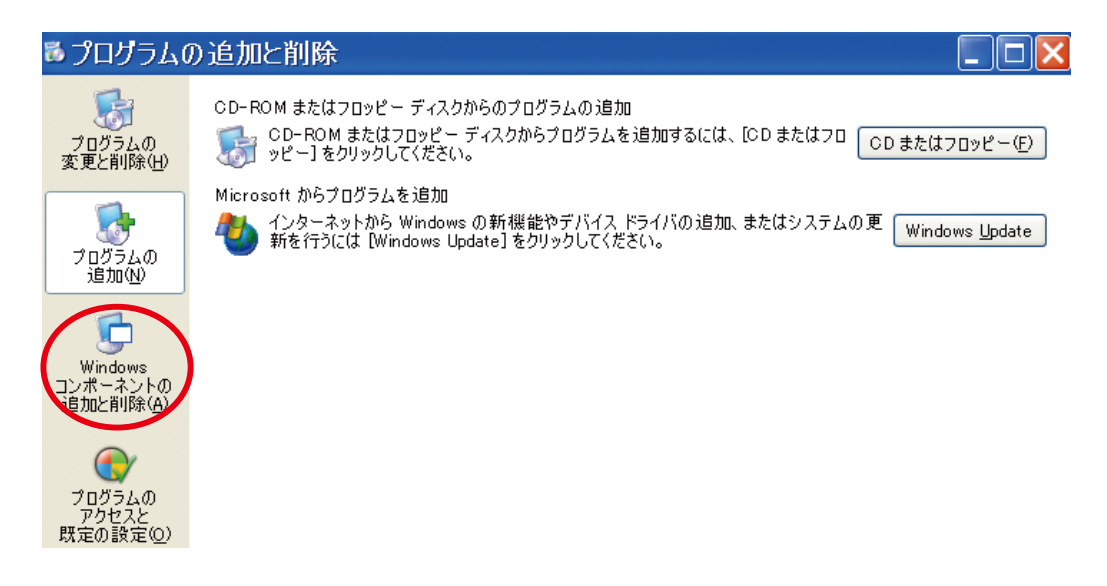

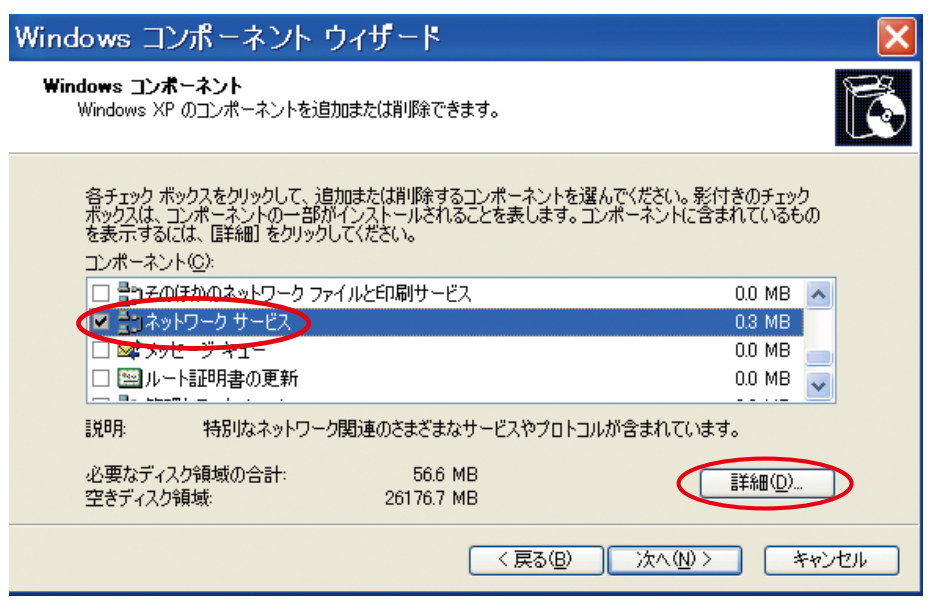

 $3$ 

4 UPnP OK

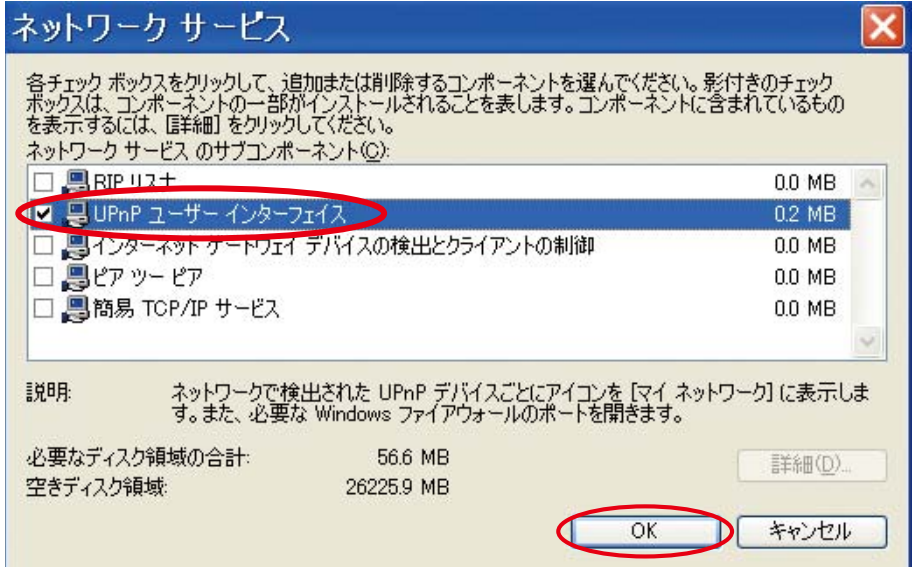

#### )元の「Windows コンポーネントウィザード」が表示されたら、「次へ」をクリック

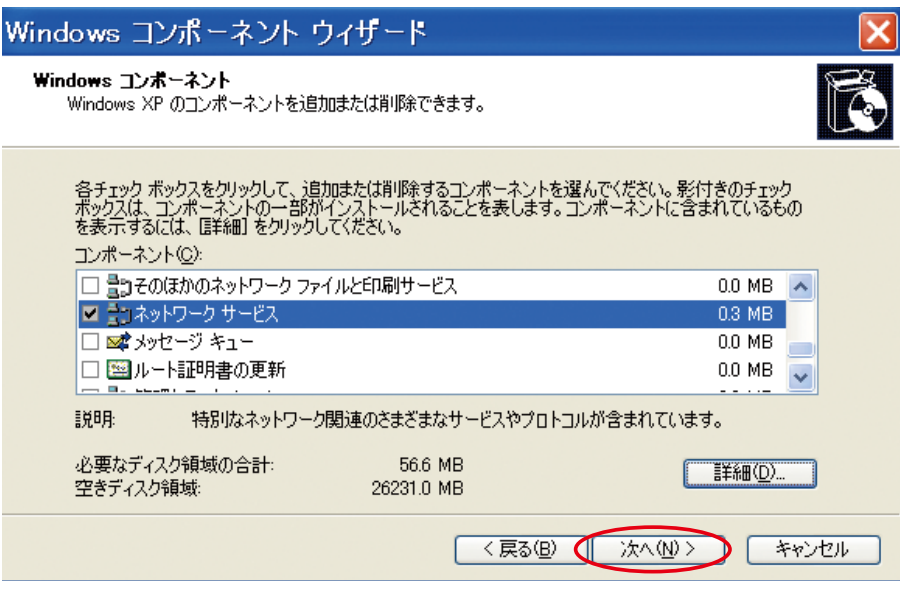

#### 6 1 UPnP

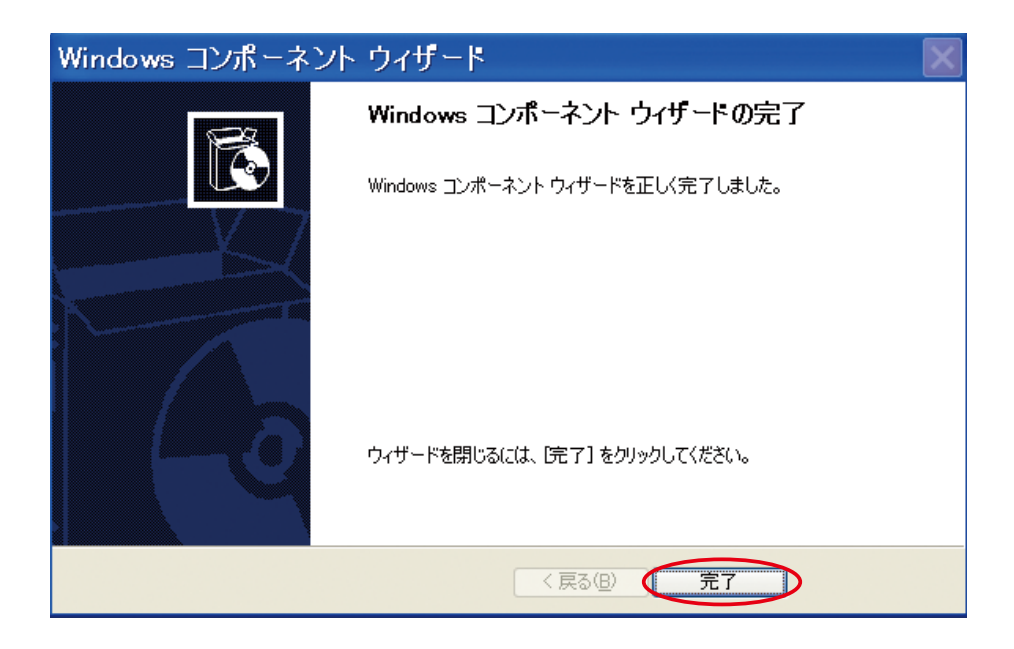

#### $\mathsf{UPnP}}$ 1)  $\sqrt{2}$ つ 最近使ったファイル(D)  $\blacktriangleright$ (LA コントロール パネル(C) Professional  $\overline{\mathbf{v}}$ 設定(6) ● ネットワーク接続(N)  $\overline{\mathcal{L}}$ 検索(C) k も プリンタと FAX(P) ■ タスク バーと [スタート] メニュー(I) 2 ヘルプとサポート(H) Windows XP 10 ファイル名を指定して実行(B)... 2 kono のログオフ(L)...  $\odot$ 終了オプション(U).. ÷ スタート  $C$  C a  $L$   $R$ 崎 受 **B** A.

 $2$ 

<span id="page-38-0"></span>サービスの始動

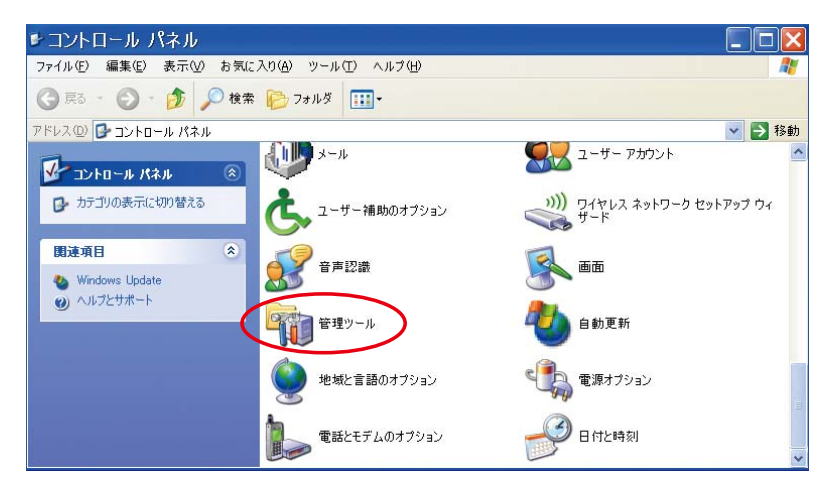

#### $3$

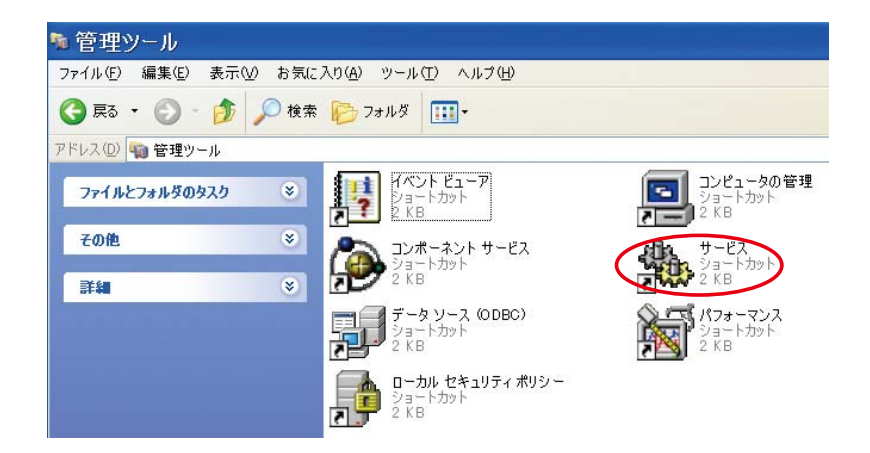

## 4 SSDP Discovery Service

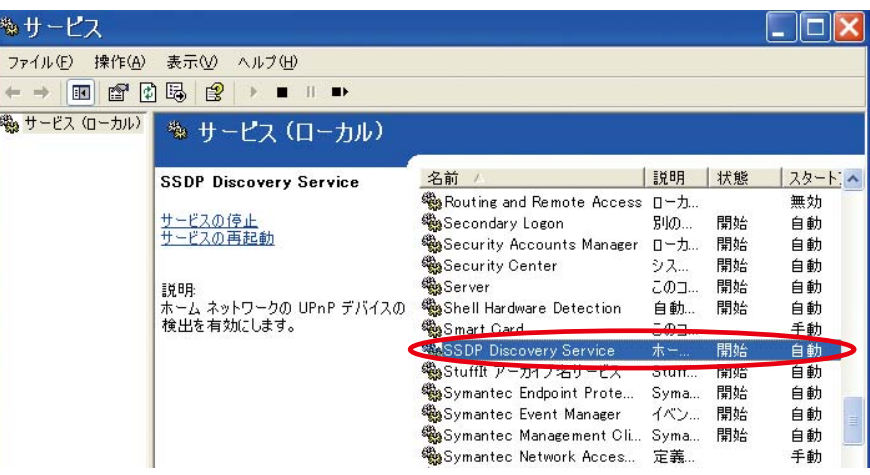

 $5$  OK

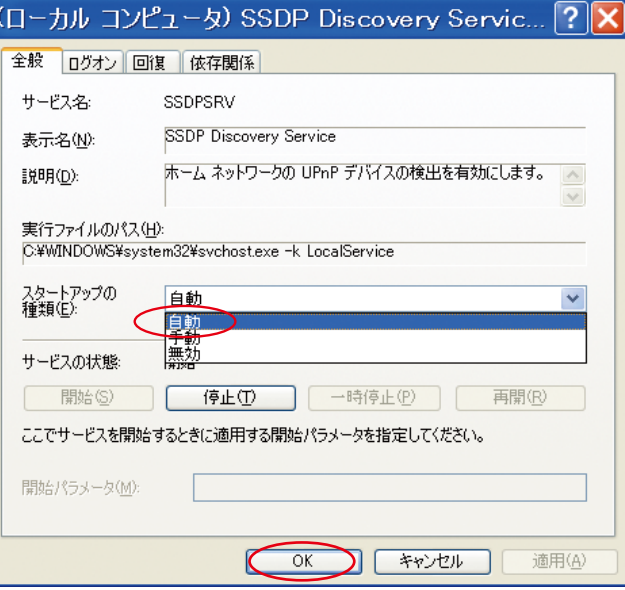

6 **The External Structure and Structure Extending American** Universal Plug and Play Device

Host

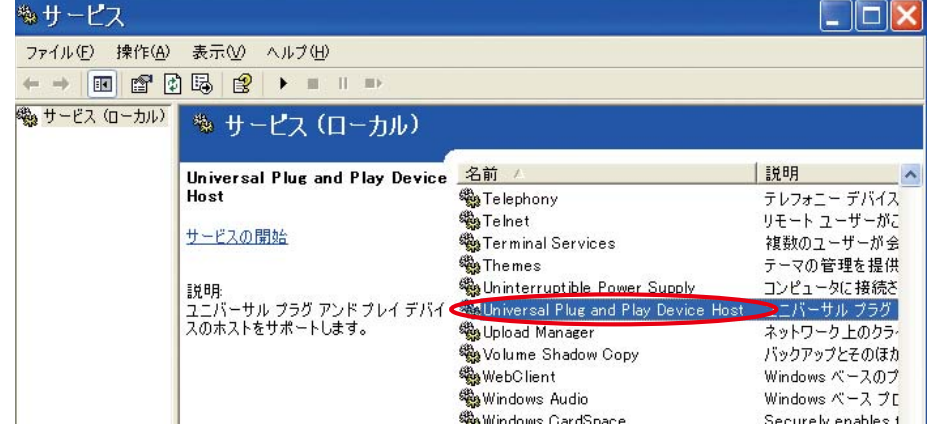

 $7$ 

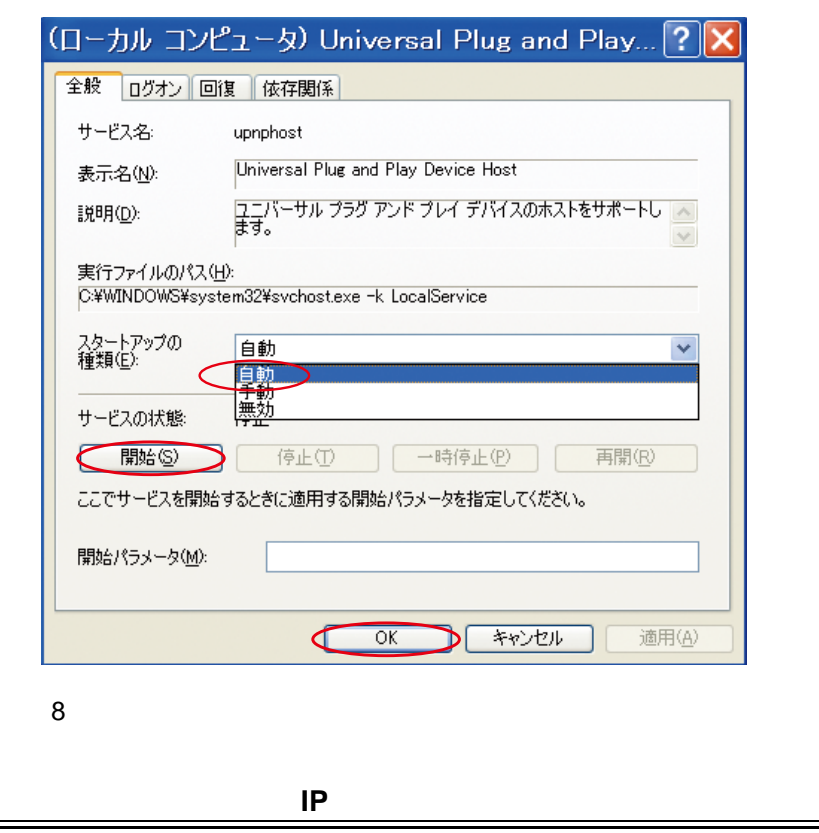

<span id="page-40-0"></span>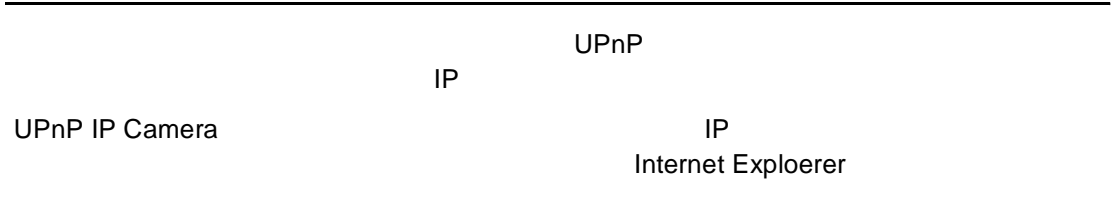

# <span id="page-41-3"></span><span id="page-41-2"></span><span id="page-41-1"></span><span id="page-41-0"></span>**2.** ARP IP 192.168.1.168  $\mathsf{IP}$ IP TP TP TP TP TP TP TP TP TP TO THE TRANSPORTATION IP TO THE TRANSPORTATION IP TO THE TRANSPORTATION TO THE TRANSPORTATION IN THE TRANSPORTATION IN THE TRANSPORTATION IN THE TRANSPORTATION TEAM OF THE TRANSPORTATION TEAM IP ARP PING 2007 - ARP PING 2007 - ARP 2007 - ARP 2007 - ARP 2017 - ARP 2017 - ARP 2017 - ARP 2017 - ARP 2017 - ARP 2017 - ARP 2017 - ARP 2017 - ARP 2017 - ARP 2017 - ARP 2017 - ARP 2017 - ARP 2017 - ARP 2017 - ARP 2017 -  $IP$   $30$   $IP$  $\mathsf{IP}}$  $W$ indows MS-DOS ARP PING  $W$ indows98  $\sim$  PC MS-DOS  $\sim$ Windows2000 WindowsXP PC 1 DOS  $2\hspace{1.5cm}30$ arp -s <IP address> <Ethernet address> [or arp -s <IP address> < MAC address>] ping <IP address> arp -s 192.168.1.100 00-0C-0C-00-00-01 ping 192.168.1.100 The IP address now is: 192.168.1.100.  $UNIX$  **GNU/Linux ARP PING** 1)  $\blacksquare$ 2 superuser root arp -s <IP address> <Ethernet address> [or arp -s <IP address> < MAC address>] ping <IP address> arp -s 192.168.1.100 00-0C-0C-00-00-01 ping 192.168.1.100  $\textrm{PING}$  $IP$ **[** メモ **]** ユーザ名とパスワードの初期設定は **"admin"**、**"admin"** です。

## <span id="page-42-0"></span>3. DDNS

DDNS dynamic domain name system www.dyndns.com. DDNS

# <span id="page-43-0"></span>**4. IP** MPEG4

# 3 15 / 15

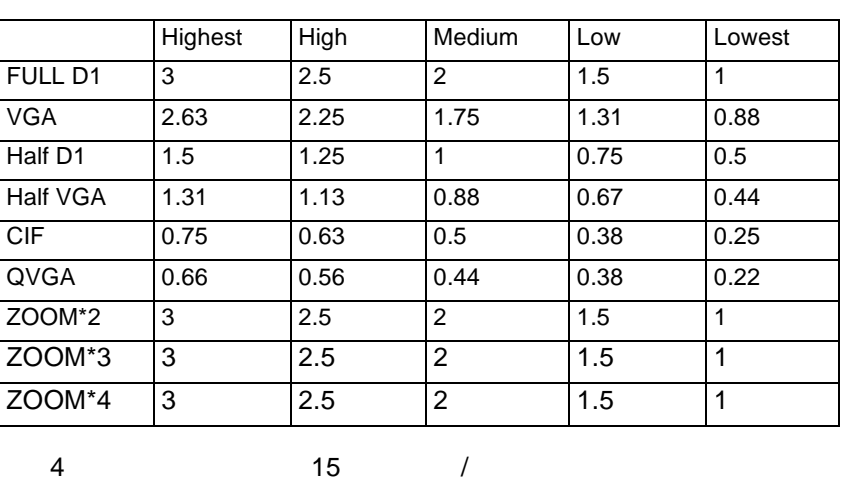

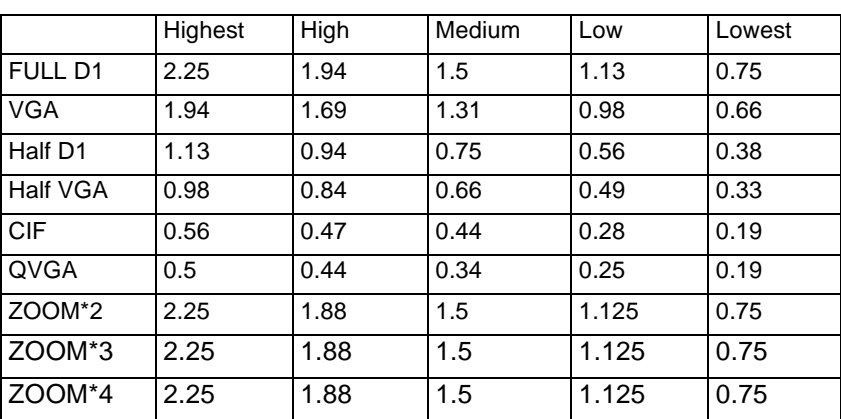

\* 単位:Mbps/

<span id="page-44-0"></span>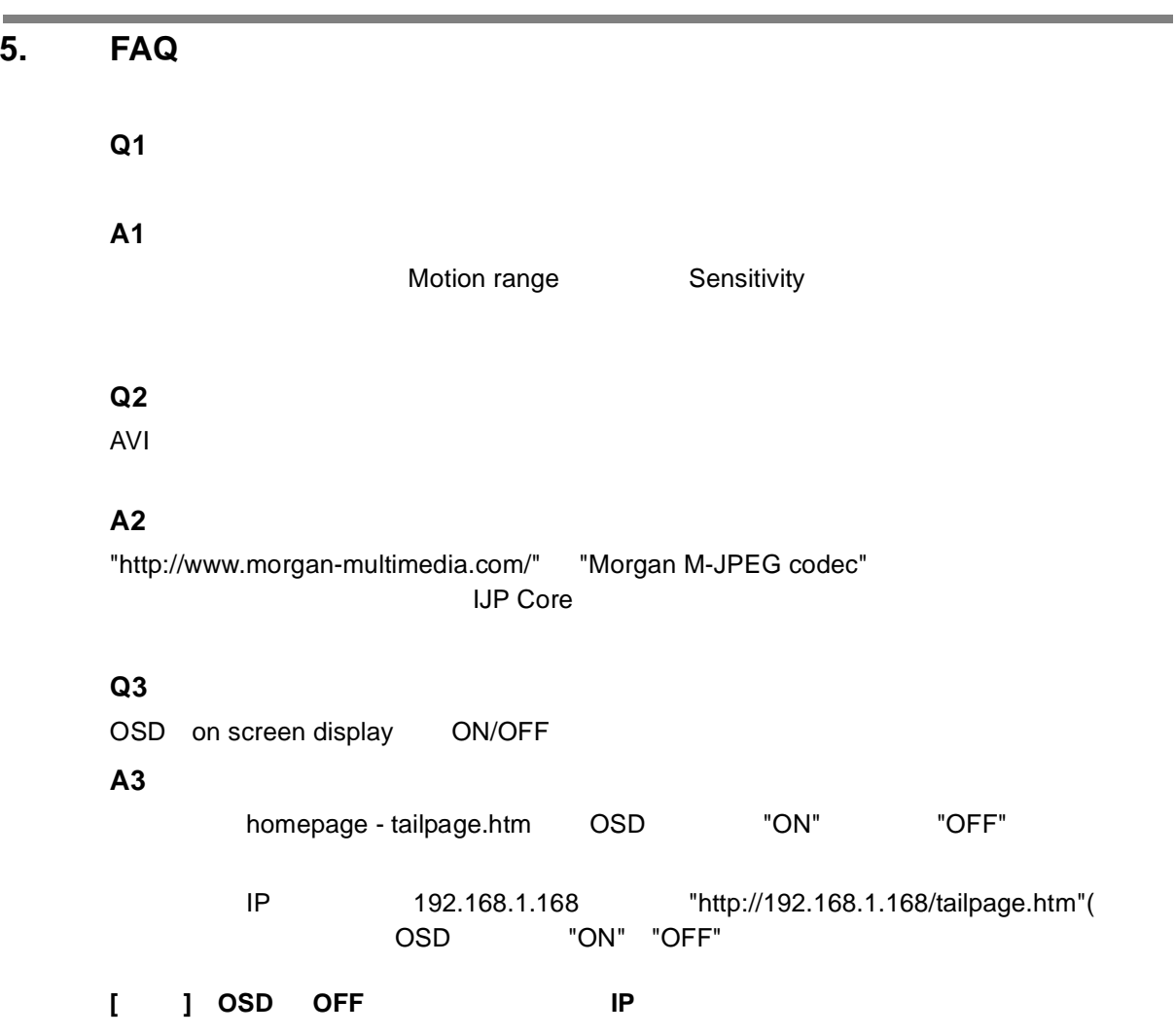

FXC11-DC-200004-R1.0

# **FXC-PV1200CN Management Guide** (**FXC11-DC-200004-R1.0**)

初版 2011 2

本ユーザマニュアルは、FXC 株式会社が制作したもので、全ての権利を

 $\frac{1}{\sqrt{2\pi}}$ 

 $\bullet$ 

 $\blacklozenge$ 

 $\bullet$ 

RESC-PV1200CN Management Guide<br>
FXC株式会社

FXC11-DC-200004-R1.0